**Início Rápido da Administração**

# **Novell**. **ZENworks. 10 Asset Management SP2**

<span id="page-0-0"></span>**10.2** 27 de maio de 2009

**www.novell.com**

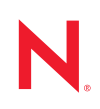

#### **Informações Legais**

A Novell, Inc. não faz representações ou garantias quanto ao conteúdo ou à utilização desta documentação e especificamente se isenta de quaisquer garantias de comerciabilidade expressas ou implícitas ou adequação a qualquer propósito específico. A Novell, Inc. reserva-se o direito de revisar esta publicação e fazer mudanças em seu conteúdo, a qualquer momento, sem a obrigação de notificar qualquer pessoa ou entidade sobre essas revisões ou mudanças.

Além disso, a Novell, Inc. não faz representações nem garantias com relação a qualquer software, e se isenta de quaisquer garantias de comerciabilidade expressas ou implícitas ou adequação a qualquer propósito específico. A Novell, Inc. reserva-se o direito de fazer mudanças em qualquer e em todas as partes do software Novell, a qualquer momento, sem a obrigação de notificar qualquer pessoa ou entidade sobre essas mudanças.

Quaisquer informações técnicas ou sobre produtos fornecidas segundo os termos do presente Contrato estão sujeitas aos controles de exportação dos EUA e às leis comerciais de outros países. Você concorda em cumprir todos os regulamentos do controle de exportação e em obter as licenças ou a classificação necessárias para exportar, reexportar ou importar produtos finais. Você concorda em não exportar nem reexportar para entidades que constam nas listas de exclusão de exportação atual dos EUA ou para qualquer país sob embargo ou terrorista conforme especificado nas leis de exportação dos EUA. Você concorda em não usar produtos para fins proibidos relacionados a armas nucleares, biológicas e químicas ou mísseis. Consulte a [página International Trade Services da Novell na Web](http://www.novell.com/info/exports/)  (http://www.novell.com/info/exports/) para obter mais informações sobre como exportar softwares da Novell. A Novell não se responsabiliza pelo insucesso por parte do cliente na obtenção de aprovações necessárias para exportação.

Copyright © 2007-2009 Novell, Inc. Todos os direitos reservados. Nenhuma parte desta publicação poderá ser reproduzida, fotocopiada, armazenada em um sistema de recuperação ou transmitida sem o consentimento expresso por escrito do editor.

A Novell, Inc. é titular de direitos de propriedade intelectual relativos à tecnologia incorporada no produto descrito neste documento. Especificamente e sem limitações, esses direitos de propriedade intelectual podem incluir uma ou mais das patentes dos EUA listadas na [página de patentes legais da Novell na Web](http://www.novell.com/company/legal/patents/) (http://www.novell.com/company/ legal/patents/) e uma ou mais patentes adicionais ou aplicativos com patente pendente nos EUA e em outros países.

Novell, Inc. 404 Wyman Street, Suite 500 Waltham, MA 02451 U.S.A. www.novell.com

*Documentação Online:* Para acessar a documentação online mais recente deste e de outros produtos da Novell, consulte a [página de Documentação da Novell na Web](http://www.novell.com/documentation) (http://www.novell.com/documentation).

#### **Marcas registradas da Novell**

Para conhecer as marcas registradas da Novell, consulte [a lista de marcas registradas e marcas de serviço da Novell](http://www.novell.com/company/legal/trademarks/tmlist.html)  (http://www.novell.com/company/legal/trademarks/tmlist.html).

#### **Materiais de terceiros**

Todas as marcas registradas de terceiros pertencem aos seus respectivos proprietários.

# **Índice**

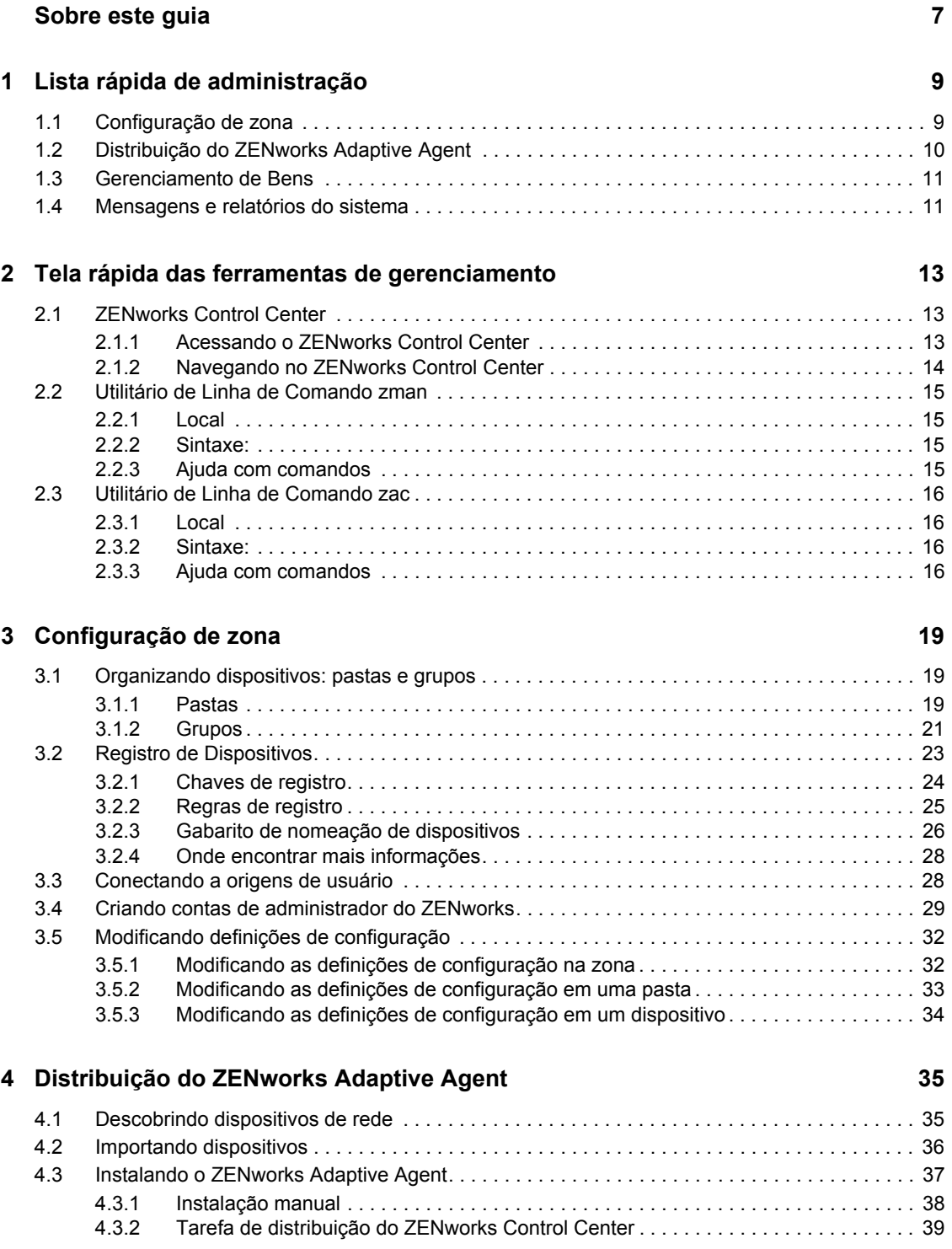

#### **[5](#page-44-0) Gerenciamento de Bens 45**

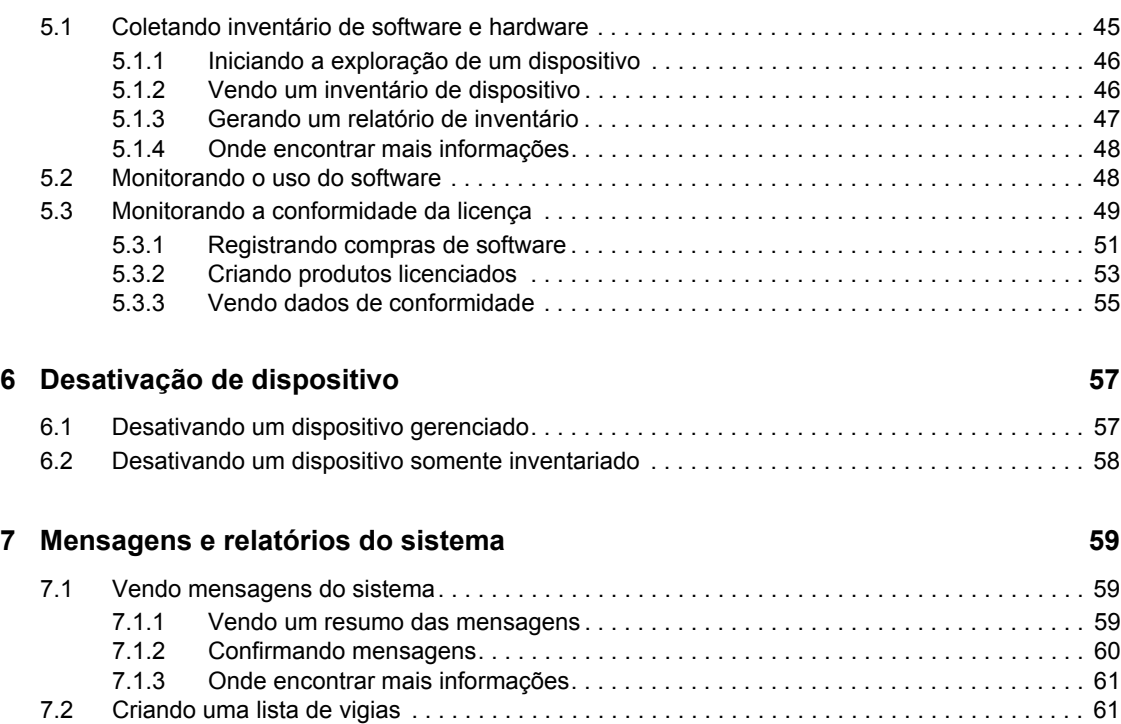

[7.3 Gerando relatórios . . . . . . . . . . . . . . . . . . . . . . . . . . . . . . . . . . . . . . . . . . . . . . . . . . . . . . . . . . 62](#page-61-0)

# <span id="page-6-0"></span>**Sobre este guia**

Este *Início Rápido da Administração do ZENworks 10 Asset Managemen*ajuda você a dominar rapidamente os aspectos básicos da administração do seu sistema ZENworks<sup>®</sup>. Você já deve ter instalado o sistema ZENworks. Caso contrário, consulte o *[Guia de Instalação do ZENworks 10](#page-0-0)  [Asset Management](#page-0-0)*.

As informações deste guia estão organizadas da seguinte maneira:

- [Lista rápida de administração \(página 9\)](#page-8-0): fornece uma lista de verificação do que é necessário fazer para configurar e monitorar seu sistema ZENworks, implantar o ZENworks Adaptive Agent nos dispositivos a serem gerenciados e executar tarefas de gerenciamento nos dispositivos.
- [Tela rápida das ferramentas de gerenciamento \(página 13\)](#page-12-0): introduz o ZENworks Control Center e o Utilitário de Linha de Comando zman, as duas principais ferramentas de gerenciamento do ZENworks.
- [Configuração de zona \(página 19\):](#page-18-0) apresenta instruções para a configuração de seu sistema ZENworks para que ele suporte melhor as tarefas de gerenciamento a serem executadas.
- [Distribuição do ZENworks Adaptive Agent \(página 35\):](#page-34-0) fornece instruções para a instalação do ZENworks Adaptive Agent em dispositivos. O Adaptive Agent é necessário em qualquer dispositivo a ser gerenciado com o ZENworks.
- [Gerenciamento de Bens \(página 45\)](#page-44-0): apresenta instruções para a execução de inventário de software e hardware dos dispositivos, monitoramento do uso do software e monitoramento da conformidade das licenças de software.
- [Desativação de dispositivo \(página 57\)](#page-56-0): apresenta instruções para desativar dispositivos da sua Zona de Gerenciamento.
- [Mensagens e relatórios do sistema \(página 59\):](#page-58-0) apresenta as maneiras de obter informações sobre a atividade em seu sistema ZENworks.

#### **Público**

Este guia destina-se a qualquer pessoa responsável por configurar o sistema ZENworks, monitorar o sistema ZENworks ou executar alguma tarefa do ZENworks relacionada ao gerenciamento de dispositivos ou usuários.

#### **Comentários**

Gostaríamos de receber seus comentários e suas sugestões sobre este manual e sobre as outras documentações incluídas no GroupWise. Use o recurso Comentários do Usuário, localizado na parte inferior das páginas de documentação online, ou acesse o [site de feedback de documentação da](http://www.novell.com/documentation/feedback.html)  [Novell](http://www.novell.com/documentation/feedback.html) (http://www.novell.com/documentation/feedback.html) para enviar seus comentários.

#### **Documentação adicional**

O ZENworks 10 Asset Management é suportado por documentação adicional (nos formatos PDF e HTML), que pode ser utilizada para que você conheça e implemente o produto. Para obter a documentação adicional, consulte a [documentação do ZENworks 10 Asset Management](http://www.novell.com/documentation/zam10) (http:// www.novell.com/documentation/zam10).

#### **Convenções da documentação**

Na documentação da Novell, o símbolo de maior que  $(>)$  é usado para separar as ações de uma etapa e os itens de um caminho de referência cruzada.

Um símbolo de marca registrada ( $^{\circledR}$ , ™ etc.) indica uma marca registrada da Novell. Um asterisco (\*) indica uma marca registrada de terceiros.

Quando for possível digitar um determinado nome de caminho com uma barra invertida em algumas plataformas ou com uma barra normal em outras, o nome do caminho será apresentado com uma barra invertida. Os usuários de plataformas que requerem barras normais, por exemplo, Linux\* , devem usar essas barras conforme o necessário no software.

# <span id="page-8-0"></span><sup>1</sup>**Lista rápida de administração**

Você instalou o Servidor ZENworks® (ou talvez alguns servidores) e está ansioso para começar a usar todas as funcionalidades que economizam tempo no Novell<sup>®</sup> ZENworks 10 Asset Management com SP2. As seções a seguir destinam-se a apresentar rapidamente os conceitos de configuração, distribuição, gerenciamento e status, bem como as tarefas que o ajudarão a gerenciar com eficiência os dispositivos no seu ambiente.

- [Seção 1.1, "Configuração de zona" na página 9](#page-8-1)
- [Seção 1.2, "Distribuição do ZENworks Adaptive Agent" na página 10](#page-9-0)
- [Seção 1.3, "Gerenciamento de Bens" na página 11](#page-10-0)
- [Seção 1.4, "Mensagens e relatórios do sistema" na página 11](#page-10-1)

## <span id="page-8-1"></span>**1.1 Configuração de zona**

Antes de começar a compilar inventários de software e hardware para dispositivos, acompanhar o uso do software nos dispositivos e monitorar a conformidade das licenças, existem algumas tarefas de configuração que precisam ser concluídas para garantir que sua Zona de Gerenciamento esteja configurada e permitir que você tire total proveito dos recursos de gerenciamento do ZENworks.

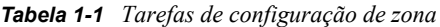

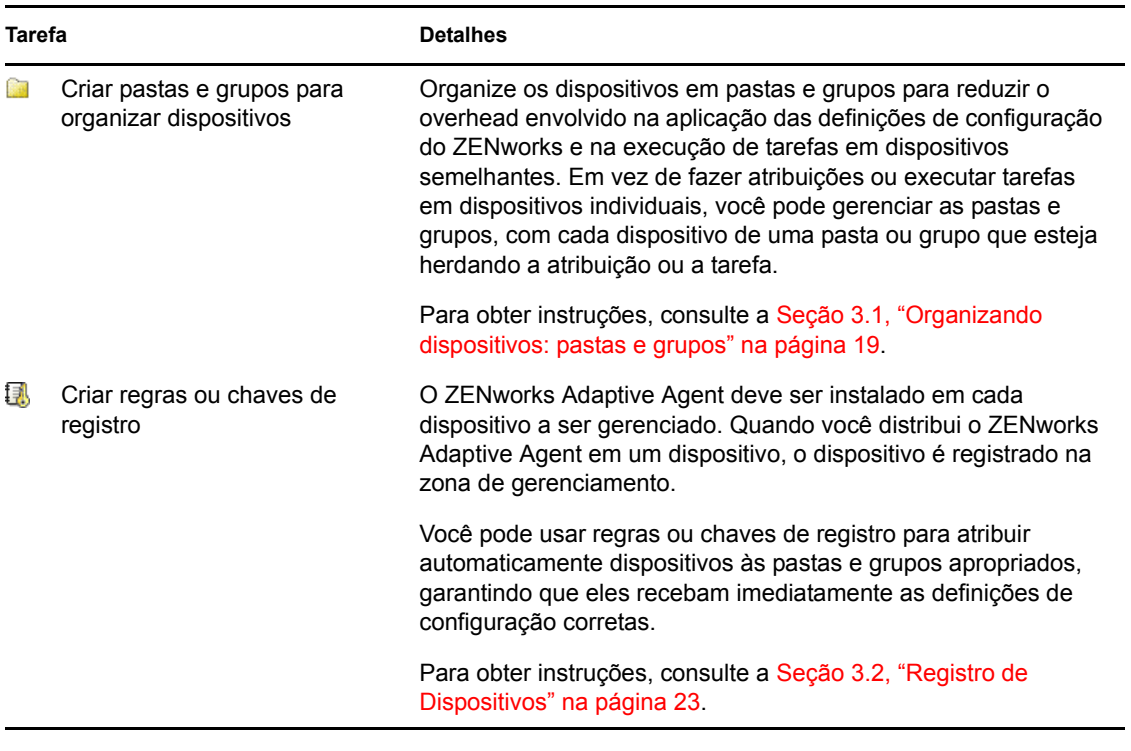

1

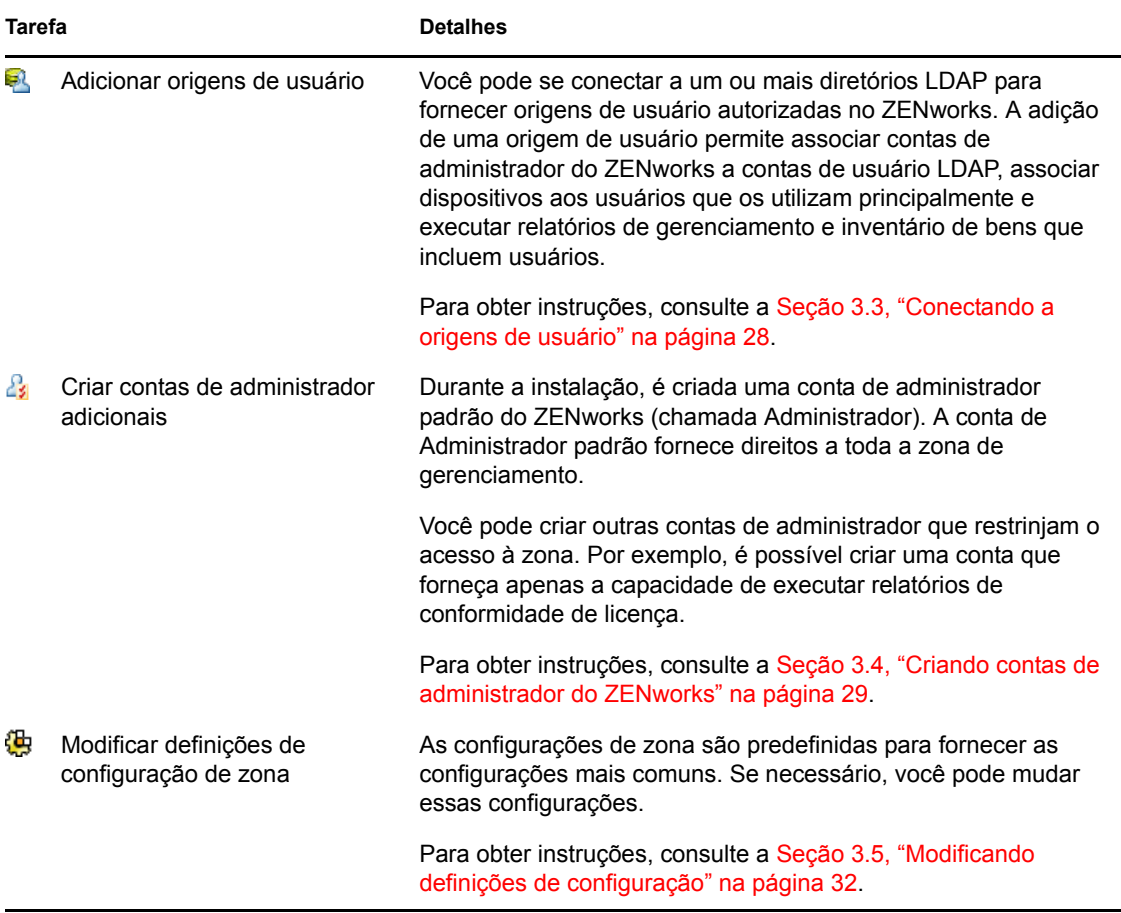

# <span id="page-9-0"></span>**1.2 Distribuição do ZENworks Adaptive Agent**

O ZENworks Adaptive Agent comunica-se com o Servidor ZENworks para executar tarefas de gerenciamento em um dispositivo. O Adaptive Agent deve ser implantado em todos os dispositivos que você quiser gerenciar. A implantação do Adaptive Agent instala os arquivos do agente e registra o dispositivo em sua Zona de Gerenciamento.

| Tarefa                 | <b>Detalhes</b>                                                                                                    |
|------------------------|----------------------------------------------------------------------------------------------------|
| Descobrir dispositivos | Se você optar por usar o ZENworks Control Center para distribuir<br>o agente para dispositivos, primeiro adicione os dispositivos à<br>sua zona de gerenciamento. Para isso, execute uma descoberta<br>de rede. |
|                        | Para obter instruções, consulte a Seção 4.1, "Descobrindo"<br>dispositivos de rede" na página 35.                                                                                                    |

*Tabela 1-2 Tarefas de Distribuição*

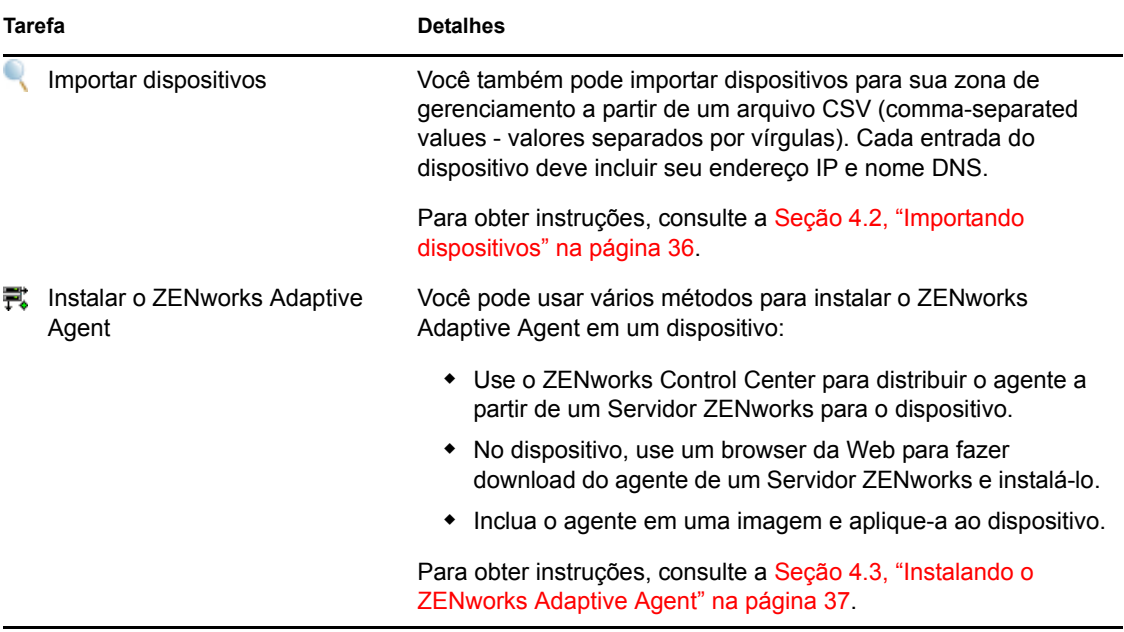

# <span id="page-10-0"></span>**1.3 Gerenciamento de Bens**

*Tabela 1-3 Gerenciamento de Bens*

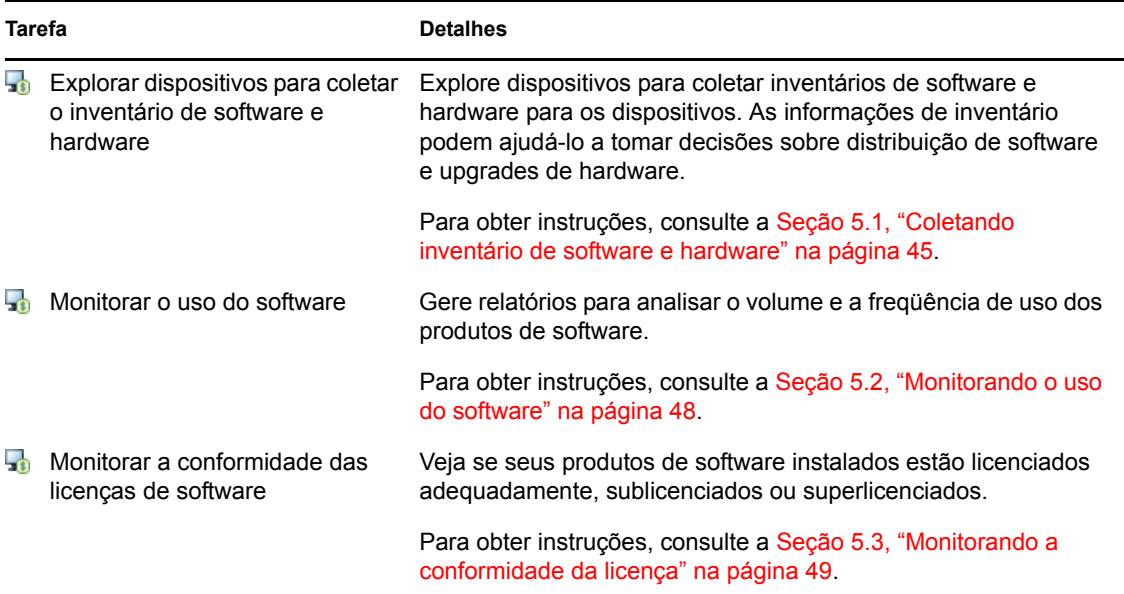

# <span id="page-10-1"></span>**1.4 Mensagens e relatórios do sistema**

À medida que você executa tarefas de gerenciamento na sua zona, as informações são registradas de modo que você possa ver o status da zona e as atividades que ocorrem nela.

*Tabela 1-4 Mensagens do sistema e tarefas de relatório*

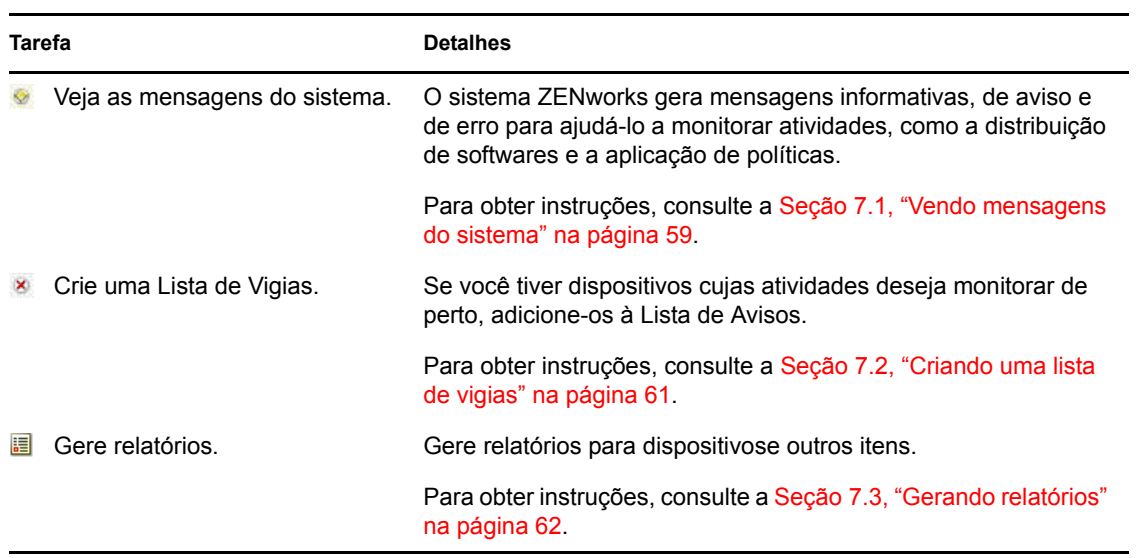

# <span id="page-12-0"></span><sup>2</sup>**Tela rápida das ferramentas de gerenciamento**

O Novell® ZENworks® 10 Asset Management fornece um console baseado na Web (ZENworks Control Center) e um utilitário de linha de comando (zman) que podem ser usados para gerenciar seu sistema ZENworks. As seções a seguir explicam como acessar e usar as ferramentas de gerenciamento:

- [Seção 2.1, "ZENworks Control Center" na página 13](#page-12-1)
- [Seção 2.2, "Utilitário de Linha de Comando zman" na página 15](#page-14-0)
- [Seção 2.3, "Utilitário de Linha de Comando zac" na página 16](#page-15-0)

# <span id="page-12-1"></span>**2.1 ZENworks Control Center**

O ZENworks Control Center é instalado em todos os Servidores ZENworks na zona de gerenciamento. Você pode executar todas as tarefas de gerenciamento em qualquer Servidor Principal.

- [Seção 2.1.1, "Acessando o ZENworks Control Center" na página 13](#page-12-2)
- [Seção 2.1.2, "Navegando no ZENworks Control Center" na página 14](#page-13-0)

### <span id="page-12-2"></span>**2.1.1 Acessando o ZENworks Control Center**

**1** Usando um browser da Web adequado aos requisitos listados em "Requisitos do browser de administração" no *[Guia de Instalação do ZENworks 10 Asset Management](#page-0-0)*, digite o seguinte URL:

https://*ZENworks\_Server\_Address:port*

Substitua *Endereço\_Servidor\_ZENworks* pelo endereço IP ou nome DNS do Servidor ZENworks. Você precisará apenas especificar a *porta* se não estiver usando uma das portas padrão (80 ou 443). O ZENworks Control Center requer uma conexão HTTPS; as solicitações HTTP são direcionadas para HTTPS.

A caixa de diálogo de login é exibida.

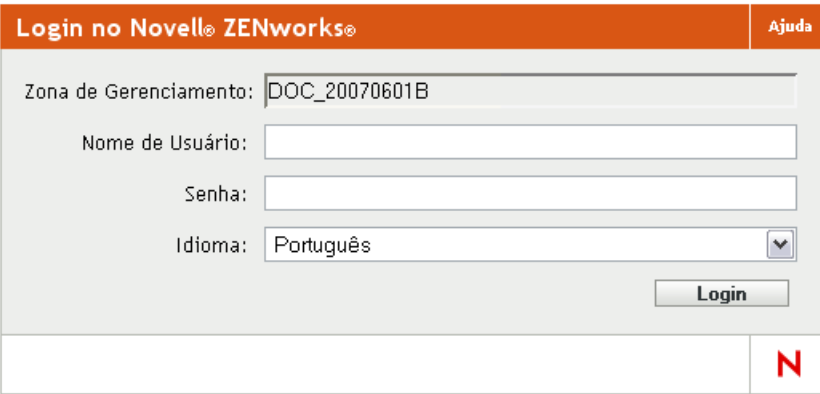

- **2** No campo *Nome de usuário*, digite Administrador.
- **3** No campo *Senha*, digite a senha do Administrador criada durante a instalação.

Para evitar que usuários não autorizados obtenham acesso ao ZENworks Control Center, a conta de administrador é desabilitada após três tentativas de login mal-sucedidas, e um tempo de espera de 60 segundo é aplicado antes de uma nova tentativa de login. Para mudar esses valores padrão, consulte "Mudando os valores de desabilitação de login padrão" na *[Referência](#page-0-0)  [do Administrador do Sistema ZENworks 10 Management](#page-0-0)*.

**4** Clique em *Login* para exibir o ZENworks Control Center.

Para obter informações mais detalhadas sobre como efetuar login como um administrador diferente, consulte "Acessando o ZENworks Control Center" na *[Referência do Administrador](#page-0-0)  [do Sistema ZENworks 10 Management](#page-0-0)*.

**Observação:** Se usar o Novell iManager como a ferramenta de gerenciamento de outros produtos da Novell, você poderá configurar o ZENworks Control Center para ser disponibilizado através do iManager. Para obter instruções, consulte "Acessando o ZENworks Control Center através do Novell iManager" na *[Referência do Administrador do Sistema ZENworks 10 Management](#page-0-0)*.

### <span id="page-13-0"></span>**2.1.2 Navegando no ZENworks Control Center**

A página Servidores a seguir representa uma tela padrão no ZENworks Control Center.

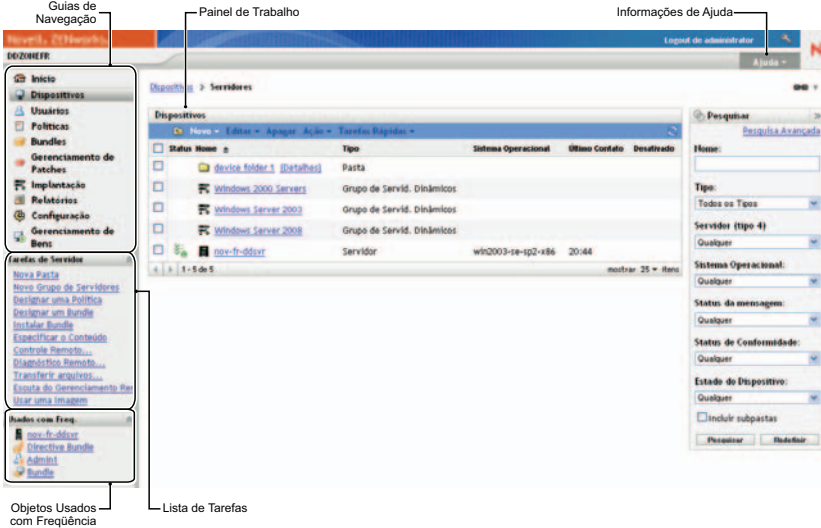

**Guias de navegação:** As guias no painel esquerdo permitem que você navegue pelas áreas funcionais do ZENworks. Por exemplo, a página Servidores mostrada acima permite gerenciar tarefas associadas aos servidores.

**Lista de Tarefas:** A lista de tarefas no painel esquerdo permite um acesso rápido às tarefas executadas com mais freqüência referentes à página atual. A lista de tarefas muda a cada página.

**Objetos usados com freqüência:** A lista Usados com Freq. no painel esquerdo exibe os 10 objetos acessados com mais freqüência, do mais ao menos usado. Ao clicar em um objeto, você é levado diretamente para sua página de detalhes.

**Painel de trabalho:** Os painéis de trabalho são onde você monitora e gerencia seu sistema ZENworks. Eles mudam de acordo com a página atual. No exemplo acima, há dois painéis de trabalho: *Dispositivos* e *Pesquisar*. O painel *Dispositivos* lista os servidores, as pastas, os grupos de servidores e os grupos de servidores dinâmicos que foram criados; esse painel é usado para gerenciar servidores. O painel *Pesquisar* permite filtrar o painel Dispositivos com base em critérios como nome, sistema operacional ou status do servidor.

**Informações de ajuda:** O botão Ajuda é vinculado aos tópicos da Ajuda que fornecem informações sobre a página atual. Os links do botão Ajuda mudam de acordo com a página atual.

# <span id="page-14-0"></span>**2.2 Utilitário de Linha de Comando zman**

O utilitário zman fornece uma interface de gerenciamento de linha de comando que permite executar tarefas disponíveis no ZENworks Control Center.

O objetivo principal do utilitário zman é permitir a execução de operações através de um script. Entretanto, você também pode executar as operações manualmente em uma linha de comando.

- [Seção 2.2.1, "Local" na página 15](#page-14-1)
- [Seção 2.2.2, "Sintaxe:" na página 15](#page-14-2)
- [Seção 2.2.3, "Ajuda com comandos" na página 15](#page-14-3)

### <span id="page-14-1"></span>**2.2.1 Local**

O utilitário é instalado na seguinte localização nos Servidores ZENworks:

```
%ZENWORKS_HOME%\bin
```
onde %ZENWORKS\_HOME% representa o caminho de instalação do ZENworks. No Windows, o caminho padrão é c:\novell\zenworks\bin. No Linux\*, o caminho padrão é opt/novell/ zenworks/bin.

### <span id="page-14-2"></span>**2.2.2 Sintaxe:**

O utilitário zman usa a seguinte sintaxe básica:

zman *ação\_da\_categoria* [*opções*]

Por exemplo, para iniciar uma exploração de inventário de um dispositivo, use o seguinte comando:

zman inventory-scan-now dispositivo/servidores/servidor1

onde inventory-scan-now é a categoria-ação e dispositivo/servidores/servidor1 é uma opção que especifica o caminho da pasta do dispositivo a ser verificado.

### <span id="page-14-3"></span>**2.2.3 Ajuda com comandos**

A melhor maneira de entender os comandos é usando a ajuda online ou consultando "zman(1)" na *[Referência de Utilitários de Linha de Comando do ZENworks 10 Asset Management](#page-0-0)*.

Para usar a ajuda online:

**1** No Servidor ZENworks, digite zman --help em um prompt de comando.

Esse comando exibe o uso (sintaxe) básico e uma lista das categorias de comando disponíveis. Você também pode usar o seguinte para obter ajuda:

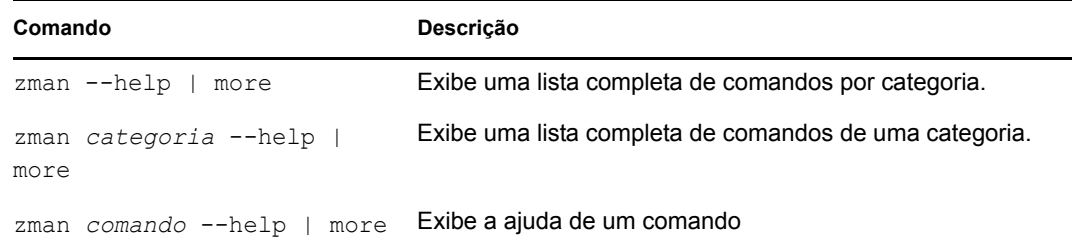

### <span id="page-15-0"></span>**2.3 Utilitário de Linha de Comando zac**

O utilitário zac fornece uma interface de gerenciamento em linha de comando que permite executar as tarefas disponíveis no ZENworks Adaptive Agent.

- [Seção 2.3.1, "Local" na página 16](#page-15-1)
- [Seção 2.3.2, "Sintaxe:" na página 16](#page-15-2)
- [Seção 2.3.3, "Ajuda com comandos" na página 16](#page-15-3)

### <span id="page-15-1"></span>**2.3.1 Local**

O utilitário é instalado na seguinte localização em todos os dispositivos gerenciados do Windows:

%ZENWORKS\_HOME%\bin

onde %ZENWORKS\_HOME% representa o caminho de instalação do ZENworks. O caminho padrão é c:\novell\zenworks\bin.

### <span id="page-15-2"></span>**2.3.2 Sintaxe:**

O utilitário zac usa a seguinte sintaxe básica:

zac *opções de comando*

Por exemplo, para iniciar uma exploração de inventário em um dispositivo, use o seguinte comando:

zac inv scannow

onde inv é o comando e scannow é a opção do comando.

### <span id="page-15-3"></span>**2.3.3 Ajuda com comandos**

A melhor maneira de entender os comandos é usando a ajuda online ou consultando "zac(1)" na *[Referência de Utilitários de Linha de Comando do ZENworks 10 Asset Management](#page-0-0)*.

Para usar a ajuda online:

**1** No dispositivo gerenciado, digite um dos seguintes comandos em um prompt de comando.

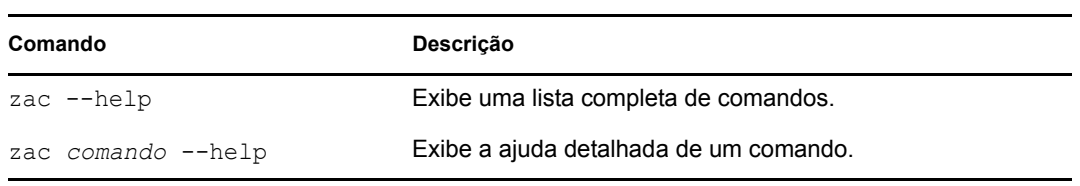

# <span id="page-18-0"></span><sup>3</sup>**Configuração de zona**

O Novell® ZENworks® 10 Asset Management foi desenvolvido para permitir que você gerencie com eficiência os bens de software e hardware de um grande número de dispositivos com o menor esforço possível. A primeira etapa para aliviar a carga de gerenciamento consiste em verificar se você configurou a zona de gerenciamento, para poder aproveitar ao máximo os recursos do ZENworks.

As seções a seguir apresentam os conceitos básicos necessários para configurar uma zona de gerenciamento que suporte melhor as tarefas de gerenciamento ininterruptas executadas. Cada seção explica um conceito de gerenciamento e fornece etapas gerais para executar as tarefas associadas ao conceito.

- [Seção 3.1, "Organizando dispositivos: pastas e grupos" na página 19](#page-18-1)
- [Seção 3.2, "Registro de Dispositivos" na página 23](#page-22-0)
- [Seção 3.3, "Conectando a origens de usuário" na página 28](#page-27-1)
- [Seção 3.4, "Criando contas de administrador do ZENworks" na página 29](#page-28-0)
- <span id="page-18-3"></span>[Seção 3.5, "Modificando definições de configuração" na página 32](#page-31-0)

# <span id="page-18-1"></span>**3.1 Organizando dispositivos: pastas e grupos**

Com o ZENworks Control Center, é possível gerenciar dispositivos, executando tarefas diretamente em objetos Dispositivo individuais. No entanto, essa abordagem não é muito eficiente, a não ser que você tenha poucos dispositivos para gerenciar. Para otimizar o gerenciamento de um grande número de dispositivos, o ZENworks permite que você organize os dispositivos em pastas e grupos; em seguida, você poderá executar as tarefas em uma pasta ou em um grupo para gerenciar seus dispositivos.

Você pode criar pastas e grupos a qualquer momento. No entanto, a melhor prática é criar as pastas e os grupos antes de registrar os dispositivos na sua zona. Isso permitirá usar regras e chaves de registro que adicionem dispositivos automaticamente às pastas e aos grupos adequados quando eles forem registrados (consulte ["Registro de Dispositivos" na página 23](#page-22-0)).

- [Seção 3.1.1, "Pastas" na página 19](#page-18-2)
- [Seção 3.1.2, "Grupos" na página 21](#page-20-0)

### <span id="page-18-2"></span>**3.1.1 Pastas**

As pastas são uma excelente ferramenta para ajudá-lo a organizar dispositivos e simplificar seu gerenciamento. Você pode aplicar definições de configuração e executar tarefas em qualquer pasta. Ao fazê-lo, os dispositivos da pasta herdam essas configurações e tarefas.

Para obter melhores resultados, coloque os dispositivos com requisitos de definição de configuração semelhantes na mesma pasta.

Por exemplo, suponha que você tenha estações de trabalho em três sites diferentes. Você deseja aplicar diferentes definições de configuração às estações de trabalho nos três sites; portanto, cria três pastas (/Estações de Trabalho/Site1, /Estações de Trabalho/Site2 e /Estações de

Trabalho/Site3) e insere as estações de trabalho apropriadas em cada pasta. Você decide que a maioria das definições de configuração deverá ser aplicada a todas as estações de trabalho e define essas configurações na zona de gerenciamento. Entretanto, você deseja efetuar uma coleta de inventário de software e hardware semanal no Site1 e no Site2 e uma coleta de inventário mensal no Site3. Você configura uma coleta de inventário semanal na zona de gerenciamento e, em seguida, anula a configuração na pasta Site3 para aplicar uma programação mensal. O Site1 e o Site2 coletam o inventário semanalmente, e o Site3 coleta o inventário mensalmente.

#### **Criando uma pasta**

- **1** No ZENworks Control Center, clique na guia *Dispositivos*.
- **2** Clique na pasta *Estações de Trabalho*.

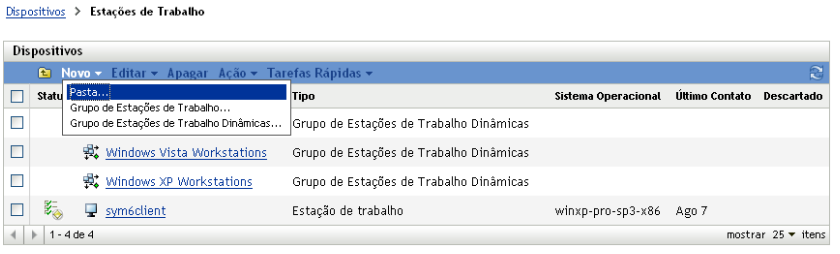

**3** Clique em *Nova* > *Pasta* para exibir a caixa de diálogo Nova Pasta.

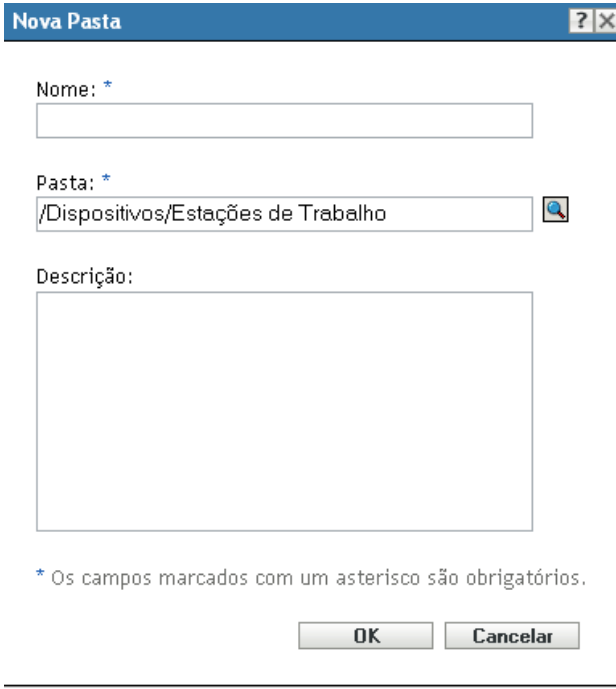

<span id="page-19-0"></span>**4** No campo *Nome*, digite um nome para a nova pasta.

Ao nomear um objeto no ZENworks Control Center (pastas, grupos etc.), verifique se o nome obedece às seguintes convenções:

O nome deve ser exclusivo na pasta.

- Dependendo do software que está sendo usado para o banco de dados do ZENworks, letras maiúsculas e minúsculas podem não criar exclusividade para o mesmo nome. O banco de dados embutido que está incluído no ZENworks Asset Management não faz distinção entre maiúsculas e minúsculas, portanto, Pasta 1 e PASTA 1 representam o mesmo nome e não podem ser usados na mesma pasta. Se você usar um banco de dados externo que faça essa distinção, Pasta 1 e PASTA 1 serão nomes exclusivos.
- Se usar espaços, coloque o nome entre aspas ao digitá-lo na linha de comando. Por exemplo, coloque Pasta 1 entre aspas ("Pasta 1") ao digitá-la no utilitário zman.
- Os caracteres a seguir são inválidos e não podem ser usados:  $\wedge$  \* ? : "' < > | ` % ~

**5** Clique em *OK* para criar a pasta.

Você também pode usar os comandos workstation-folder-create e server-folder-create no utilitário zman para criar pastas de dispositivo. Para obter mais informações, consulte "Comandos de estação de trabalho" e "Comandos do servidor" na *[Referência de Utilitários de Linha](#page-0-0)  [de Comando do ZENworks 10 Asset Management](#page-0-0)*.

### <span id="page-20-0"></span>**3.1.2 Grupos**

Como acontece com as pastas, você também pode executar tarefas em grupos de dispositivos. Ao fazê-lo, os dispositivos do grupo herdam essas tarefas. Diferentemente do que acontece com as pastas, não é possível aplicar definições de configuração aos grupos.

Os grupos fornecem uma camada adicional de flexibilidade para tarefas. Em alguns casos, convém não e executar a mesma tarefa em todos os dispositivos de uma pasta. Ou convém executar tarefas em um ou mais dispositivos de pastas distintas. Para isso, você pode adicionar os dispositivos a um grupo (independentemente das pastas que os contêm) e executar as tarefas no grupo.

O ZENworks fornece ambos os grupos e grupos dinâmicos. Do ponto de vista das execução de tarefas, os grupos e os grupos dinâmicos funcionam exatamente da mesma forma. A única diferença entre os dois tipos de grupos é a maneira como esses dispositivos são adicionados ao grupo. No caso de um grupo, você deve adicionar os dispositivos manualmente. No caso de um grupo dinâmico, defina critérios a serem atendidos por um dispositivo para se tornar membro do grupo. Em seguida, os dispositivos que atenderem aos critérios serão automaticamente adicionados.

O ZENworks inclui vários grupos de servidores dinâmicos predefinidos (Servidores Windows 2000 e Servidores Windows 2003) e grupos de estações de trabalho dinâmicas (Estação de Trabalho Windows XP, Estação de Trabalho Windows 2000 e Estações de Trabalho Windows Vista). Qualquer dispositivo que tenha esses sistemas operacionais são automaticamente adicionados ao grupo dinâmico apropriado.

#### **Criando um grupo**

- **1** No ZENworks Control Center, clique na guia *Dispositivos*.
- **2** Se quiser criar um grupo para servidores, clique na pasta *Servidores*.

ou

Se quiser criar um grupo para estações de trabalho, clique na pasta *Estações de Trabalho*.

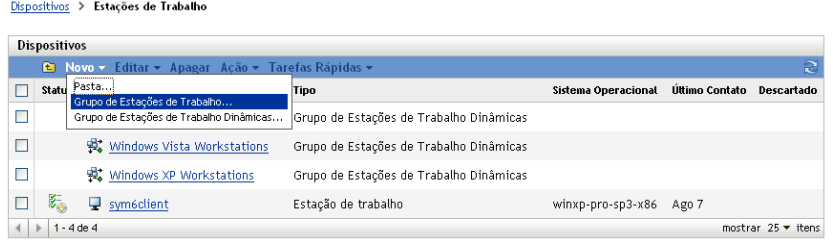

**3** Clique em *Novo* > *Grupo de Servidores* (ou *Novo* > *Grupo de Estações de Trabalho* para estações de trabalho) para iniciar o Assistente de Criação de Novo Grupo.

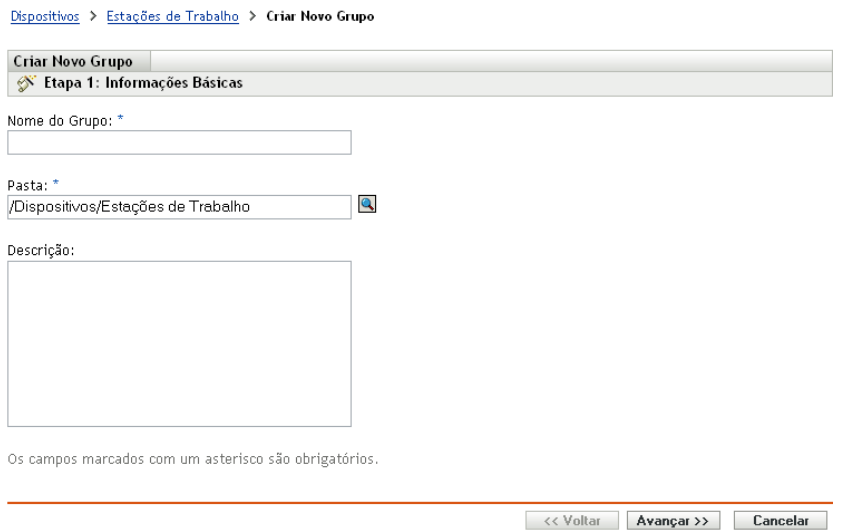

**4** Na página Informações Básicas, digite um nome para o novo grupo no campo *Nome do Grupo* e clique em *Avançar*.

O nome de grupo deve seguir as [convenções de nomeação.](#page-19-0)

**5** Na página Resumo, clique em *Concluir* para criar o grupo sem adicionar membros.

ou

Clique em *Avançar* se quiser adicionar membros ao grupo e continue com a [Etapa 6](#page-21-0).

- <span id="page-21-0"></span>**6** Na página Adicionar Membros do Grupo, clique em *Adicionar* para adicionar dispositivos ao grupo e, em seguida, clique em *Avançar* ao terminar de adicionar dispositivos.
- **7** Na página Resumo, clique em *Concluir* para criar o grupo.

Você também pode usar os comandos workstation-group-create e server-group-create no utilitário zman para criar grupos de dispositivos. Para obter mais informações, consulte "Comandos de estação de trabalho" e "Comandos do servidor" na *[Referência de Utilitários de Linha de](#page-0-0)  [Comando do ZENworks 10 Asset Management](#page-0-0)*.

#### **Criando um grupo dinâmico**

- **1** No ZENworks Control Center, clique na guia *Dispositivos*.
- **2** Se quiser criar um grupo para servidores, clique na pasta *Servidores*.

ou

Se quiser criar um grupo para estações de trabalho, clique na pasta *Estações de Trabalho*.

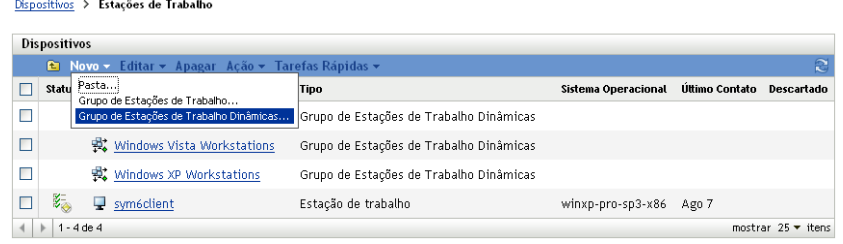

**3** Clique em *Novo* > *Grupo de Servidores Dinâmicos* (ou em *Novo* > *Grupo de Estações de Trabalho Dinâmicas* para estações de trabalho) para iniciar o Assistente de Criação de Novo Grupo.

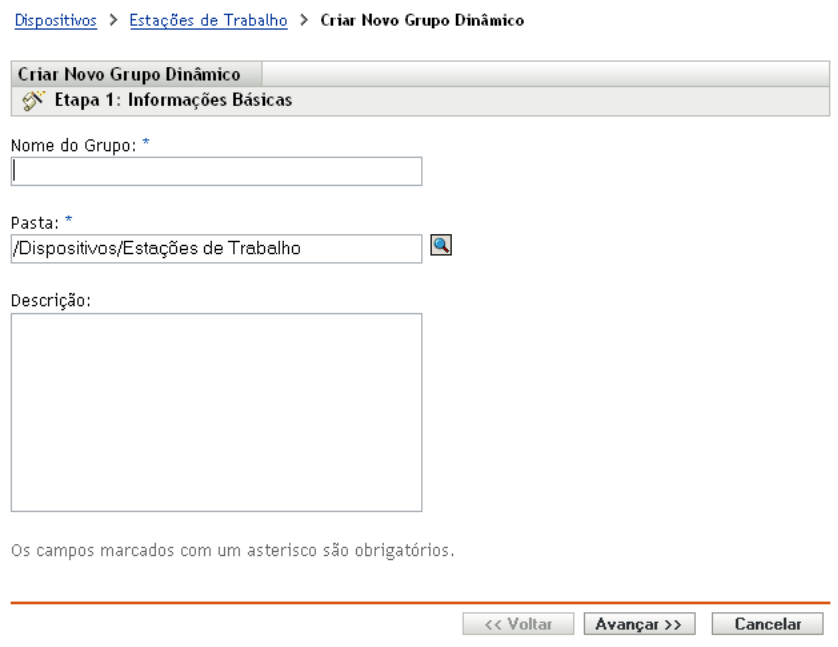

**4** Na página Informações Básicas, digite um nome para o novo grupo no campo *Nome do Grupo* e clique em *Avançar*.

O nome de grupo deve seguir as [convenções de nomeação.](#page-19-0)

**5** Na página Definir Filtro para Membros do Grupo, defina os critérios que um dispositivo deve atender para se tornar membro do grupo e, em seguida, clique em *Avançar*.

Clique no botão *Ajuda* para obter detalhes sobre a criação dos critérios.

<span id="page-22-1"></span>**6** Na página Resumo, clique em *Concluir* para criar o grupo.

## <span id="page-22-0"></span>**3.2 Registro de Dispositivos**

Quando você distribui o ZENworks Adaptive Agent para um dispositivo, o dispositivo é registrado na sua zona de gerenciamento e passa a ser um dispositivo gerenciado. Como parte do registro, você pode especificar o nome e a pasta do dispositivo no ZENworks e os grupos aos quais deseja adicionar o dispositivo.

Por padrão, o nome de host de um dispositivo é usado como seu nome no ZENworks, é adicionado à pasta /Servidores ou /Estações de Trabalho e não obtém participação em nenhum grupo. Você pode mover manualmente dispositivos para outras pastas e adicioná-los a grupos, mas isso talvez seja uma tarefa incômoda no caso de um grande número de dispositivos ou se estiver adicionando novos dispositivos de forma consistente. A melhor maneira de gerenciar um grande número de dispositivos é fazer com que sejam adicionados automaticamente às pastas e aos grupos corretos durante o registro.

Para adicionar dispositivos a pastas e grupos durante o registro, você pode usar chaves de registro, regras de registro ou ambos. As chaves de registro e as regras de registro permitem atribuir participações em pastas e grupos a um dispositivo. No entanto, há diferenças entre chaves e regras que você deve conhecer antes de escolher se deseja usar um ou ambos os métodos para registro.

- [Seção 3.2.1, "Chaves de registro" na página 24](#page-23-0)
- [Seção 3.2.2, "Regras de registro" na página 25](#page-24-0)
- [Seção 3.2.3, "Gabarito de nomeação de dispositivos" na página 26](#page-25-0)
- [Seção 3.2.4, "Onde encontrar mais informações" na página 28](#page-27-0)

### <span id="page-23-0"></span>**3.2.1 Chaves de registro**

Uma chave de registro é uma string alfanumérica que você define manualmente ou gera aleatoriamente. Durante a implantação do ZENworks Adaptive Agent em um dispositivo, a chave de registro deverá ser fornecida. Quando o dispositivo se conecta a um Servidor ZENworks pela primeira vez, ele é adicionado à pasta e aos grupos definidos na chave.

É possível criar uma ou mais chaves de registro para garantir que os dispositivos sejam colocados nas pastas e nos grupos desejados. Por exemplo, você talvez queira garantir que todas as estações de trabalho do Departamento de Vendas sejam adicionadas à pasta /Estações de Trabalho/Vendas, mas sejam divididas em três grupos diferentes (EquipeVendas1, EquipeVendas2, EquipeVendas3) dependendo das atribuições de sua equipe. É possível criar três chaves de registro diferentes e configurar cada uma para adicionar as estações de trabalho Vendas à pasta /Estações de Trabalho/Vendas e ao grupo de equipe apropriado. Se cada estação de trabalho usar a chave de registro correta, ela será adicionada à pasta e ao grupo adequados.

Para criar uma chave de registro:

**1** No ZENworks Control Center, clique na guia *Configuração* e, em seguida, clique na guia *Registro*.

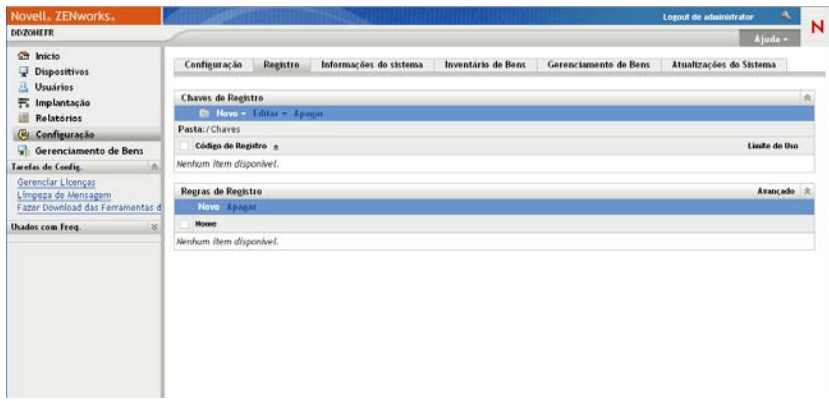

**2** No painel Chaves de Registro, clique em *Nova* > *Chave de Registro* para iniciar o Assistente de Criação de Nova Chave de Registro.

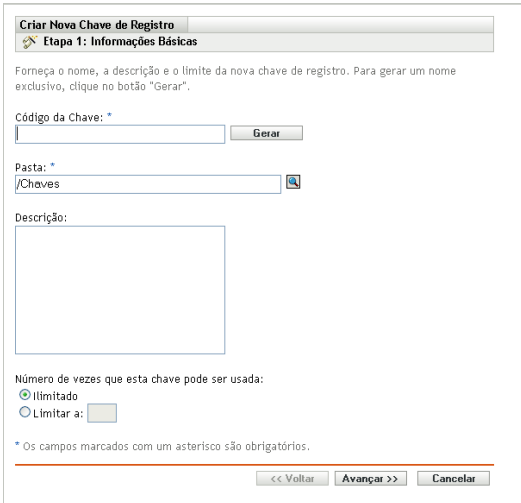

**3** Siga os prompts para criar a chave.

Para obter informações sobre o que você precisa fornecer em cada etapa do assistente, clique no botão *Ajuda*.

Você também pode usar o comando registration-create-key no utilitário zman para criar uma chave de registro. Para obter mais informações, consulte "Comandos de registro" na *[Referência de](#page-0-0)  [Utilitários de Linha de Comando do ZENworks 10 Asset Management](#page-0-0)*.

### <span id="page-24-0"></span>**3.2.2 Regras de registro**

Se não desejar digitar uma chave de registro durante a distribuição ou se desejar que os dispositivos sejam automaticamente adicionados a pastas e grupos diferentes com base em critérios predefinidos (por exemplo, tipo de sistema operacional, CPU ou endereço IP), você poderá usar regras de registro.

O ZENworks tem duas regras de registro padrão: uma para servidores e uma para estações de trabalho. Se um dispositivo for registrado sem chave e você não tiver criado regras de registro, as regras de registro padrão serão aplicadas para determinar as atribuições de pasta. As duas regras padrão determinam que todos os servidores sejam adicionados à pasta /Servidores e todas as estações de trabalho sejam adicionadas à pasta /Estações de Trabalho.

As duas regras padrão são atribuídas para garantir que não haja falha de registro em nenhum servidor ou estação de trabalho. Portanto, você não pode apagar nem modificar essas duas regras padrão. É possível, entretanto, definir regras adicionais que permitam filtrar dispositivos à medida que eles forem registrados e adicioná-los a pastas e grupos diferentes. Se, conforme recomendado na [Seção 3.1, "Organizando dispositivos: pastas e grupos" na página 19,](#page-18-1) você tiver estabelecido pastas para dispositivos com definições de configuração semelhantes e grupos para dispositivos nos quais precise executar tarefas semelhantes, dispositivos recém-registrados receberão automaticamente as definições de configuração e as atribuição apropriadas.

Para criar uma regra de registro:

**1** No ZENworks Control Center, clique na guia *Configuração* e, em seguida, clique na guia *Registro*.

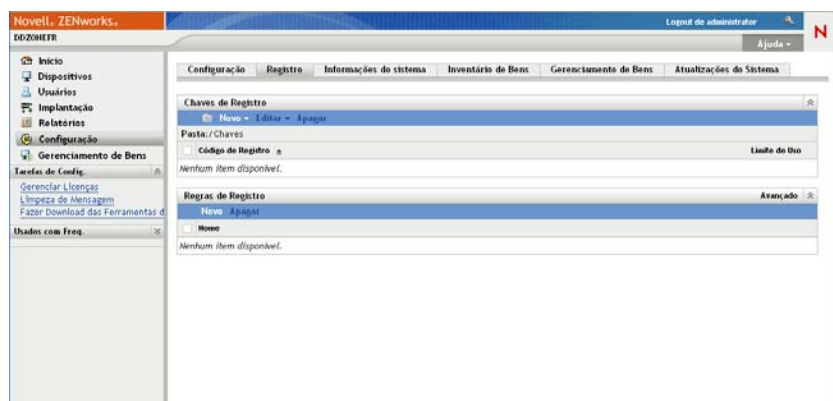

**2** No painel Regras de Registro, clique em *Novo* para iniciar o Assistente de Criação de Nova Regra de Registro.

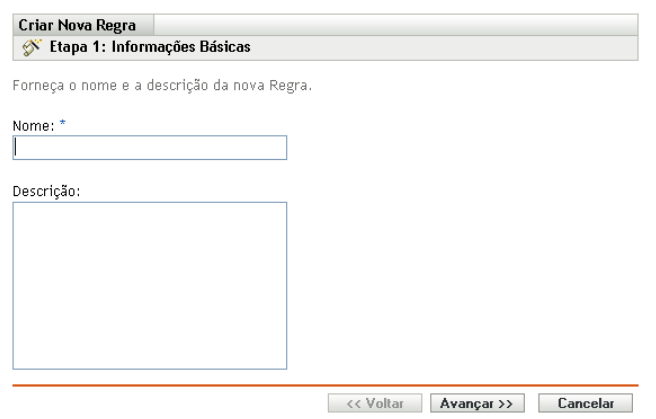

**3** Siga os prompts para criar a regra.

Para obter informações sobre o que você precisa fornecer em cada etapa do assistente, clique no botão *Ajuda*.

Você também pode usar o comando ruleset-create no utilitário zman para criar uma regra de registro. Para obter mais informações, consulte "Comandos de conjuntos de regras" na *[Referência](#page-0-0)  [de Utilitários de Linha de Comando do ZENworks 10 Asset Management](#page-0-0)*.

### <span id="page-25-0"></span>**3.2.3 Gabarito de nomeação de dispositivos**

O gabarito de nomeação de dispositivos determina o modo de nomeação dos dispositivos durante seu registro. Por padrão, o nome de host de um dispositivo é usado. Você pode mudá-lo para usar qualquer combinação das seguintes variáveis de máquina: \${HostName}, \${GUID}, \${OS}, \${CPU}, \${DNS}, \${IPAddress}.

**1** No ZENworks Control Center, clique na guia *Configuração*.

**2** No painel Configurações da zona de gerenciamento, clique em *Gerenciamento de Dispositivo*.

Configuração Registro Informações do sistema Inventário de Bens Gerenciamento de Bens Atualizações do Sistema

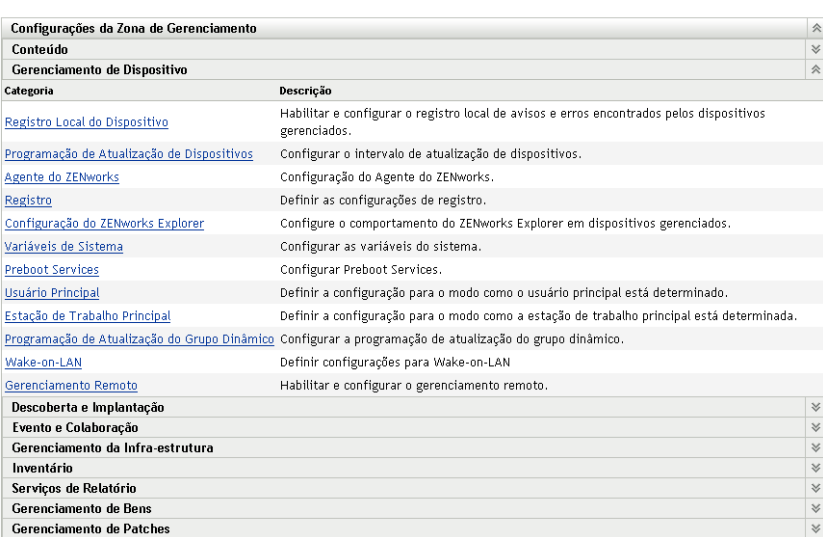

**3** Clique em *Registro* para exibir a página Registro.

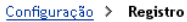

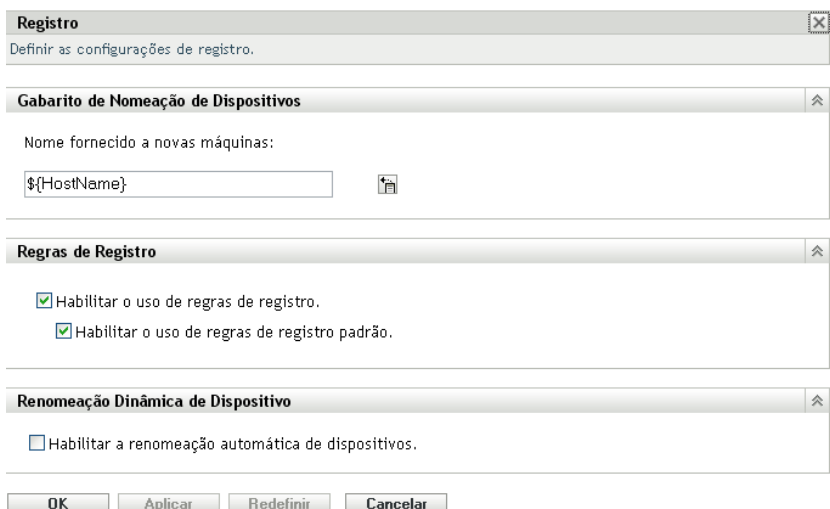

4 No painel Gabarito de Nomeação de Dispositivos, clique em **F**e selecione na lista a variável de máquina desejada.

Você pode usar qualquer combinação de uma ou mais variáveis. Por exemplo:

\${HostName}\${GUID}

**5** Clique em *OK* para gravar as mudanças.

### <span id="page-27-0"></span>**3.2.4 Onde encontrar mais informações**

Para obter mais informações sobre como registrar dispositivos, consulte a *[Referência de](#page-0-0)  [Descoberta, Implantação e Desativação do ZENworks 10](#page-0-0)* .

## <span id="page-27-2"></span><span id="page-27-1"></span>**3.3 Conectando a origens de usuário**

Você pode se conectar a um ou mais diretórios LDAP para fornecer origens de usuário autorizadas no ZENworks. A adição de uma origem de usuário permite associar contas de administrador do ZENworks a contas de usuário LDAP, associar dispositivos aos usuários que os utilizam principalmente e executar relatórios de gerenciamento e inventário de bens que incluem usuários.

. Para obter informações mais detalhadas sobre os direitos Ler específicos necessários durante a conexão com uma origem de usuário, consulte a *[Referência do Administrador do Sistema ZENworks](#page-0-0)  [10 Management](#page-0-0)*.

Você pode se conectar ao Novell eDirectory<sup>™</sup> e ao Microsoft<sup>\*</sup> Active Directory<sup>\*</sup> como origens de usuário. Os requisitos mínimos são o Novell eDirectory 8.7.3 e o Microsoft Active Directory no Windows 2000 SP4. O requisito mínimo de LDAP é a versão 3.

Após se conectar a um diretório LDAP, defina os containers no diretório que deseja expor. Por exemplo, suponha que você possua uma árvore de domínio do Microsoft Active Directory chamada MinhaEmpresa. Todos os usuários residem em dois containers da árvore MinhaEmpresa: MinhaEmpresa/Usuários e MinhaEmpresa/Temp/Usuários. Você pode fazer referência à árvore MinhaEmpresa como a origem e MinhaEmpresa/Usuários e MinhaEmpresa/Temp/Usuários como containers de usuário separados. Isso limita o acesso dentro do diretório somente aos containers que incluem usuários.

Além dos usuários que residem nos containers adicionados, o ZENworks Control Center também exibe quaisquer grupos de usuários localizados nos containers. Isso possibilita o gerenciamento tanto de um usuário individual quanto de grupos de usuários.

Para se conectar a uma origem de usuário:

**1** No ZENworks Control Center, clique na guia *Configuração*.

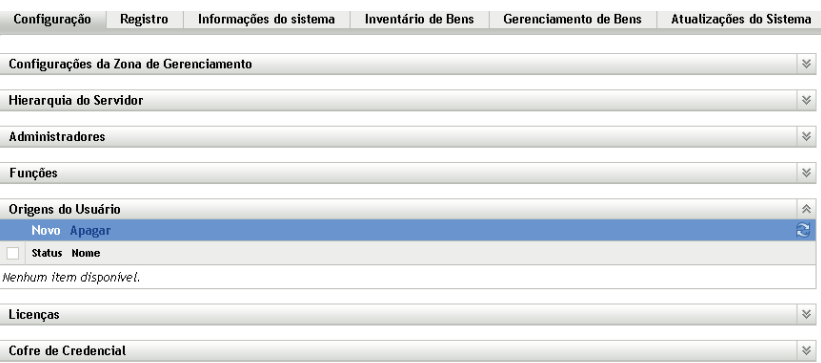

**2** No painel Origens do Usuário, clique em *Novo* para iniciar o Assistente de Criação de Nova Origem de Usuário.

#### Usuários > Criar Nova Origem de Usuário

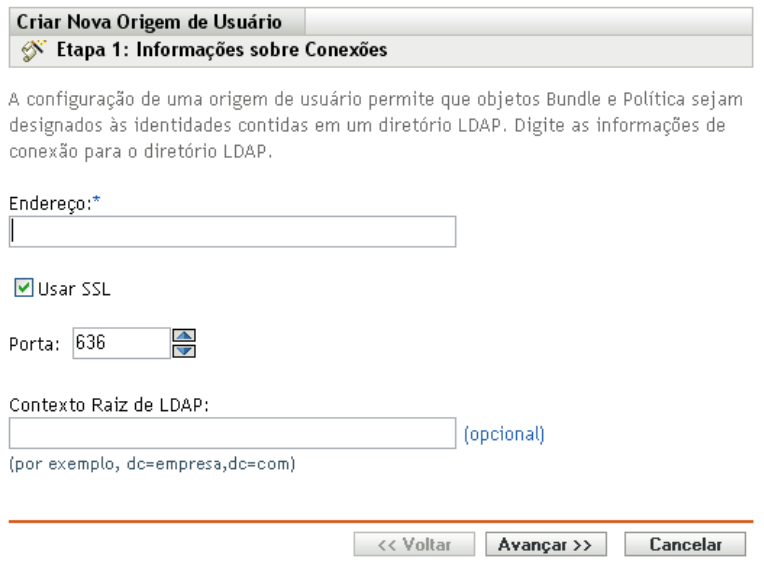

**3** Siga os prompts para criar a origem do usuário.

Para obter informações sobre o que você precisa fornecer em cada etapa do assistente, clique no botão *Ajuda*.

Você também pode usar o comando user-source-create no utilitário zman para criar uma conexão com uma origem de usuário. Para obter mais informações, consulte "Comandos do usuário" na *[Referência de Utilitários de Linha de Comando do ZENworks 10 Asset Management](#page-0-0)*.

### <span id="page-28-1"></span><span id="page-28-0"></span>**3.4 Criando contas de administrador do ZENworks**

Durante a instalação, é criada uma conta de administrador padrão do ZENworks (chamada Administrador). Essa conta, chamada de conta de Superadministrador, fornece direitos administrativos plenos à Zona de Gerenciamento.

Em geral, você deve criar contas de administrador para cada pessoa que executará tarefas administrativas. Você pode defini-las como contas de Superadministrador ou de administrador com direitos restritos. Por exemplo, você pode dar a um usuário uma conta de administrador que apenas o habilite a descobrir e registrar dispositivos na Zona de Gerenciamento. Pode também se limitar à execução de tarefas de gerenciamento de bens, como gerenciamento de contratos, licenças e documentos.

Em alguns casos, você pode ter várias contas de administrador que requerem os mesmos direitos administrativos. Em vez de atribuir direitos a cada conta individualmente, você pode criar uma função de administrador, atribuir os direitos administrativos à função e depois adicionar as contas à função. Por exemplo, você pode ter uma função de Suporte Técnico que fornece direitos administrativos necessários a diversos dos seus administradores.

Para criar contas de administrador adicionais:

**1** No ZENworks Control Center, clique na guia *Configuração*.

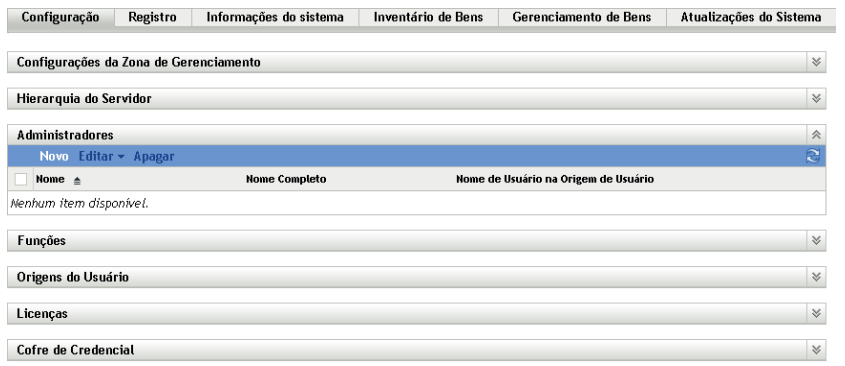

**2** No painel Administradores, clique em *Novo* para exibir a caixa de diálogo Adicionar Novo Administrador.

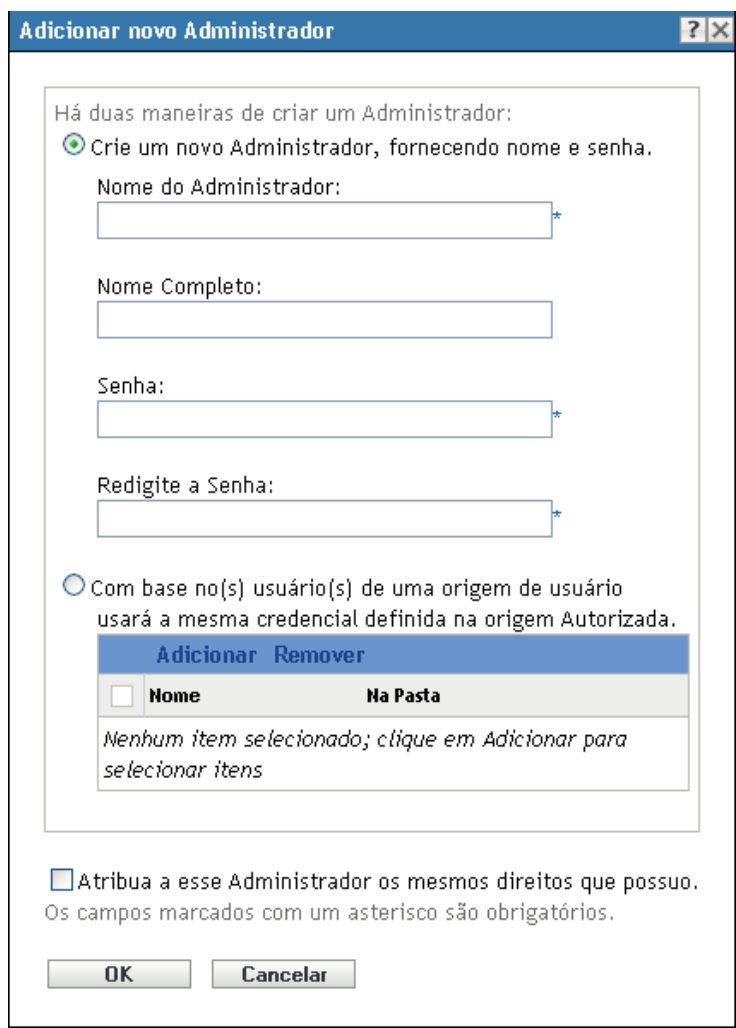

**3** Preencha os campos.

Essa caixa de diálogo permite criar uma nova conta de administrador por meio de um nome e uma senha, ou você pode criar um novo administrador com base em um usuário existente na origem do usuário. Opcionalmente, você pode conceder ao novo administrador os mesmos direitos detidos pelo administrador que efetuou login.

**Crie um novo Administrador fornecendo Nome, Senha:** Selecione esta opção se quiser criar uma nova conta de administrador especificando manualmente o nome e a senha.

**Com Base no(s) Usuário(s) de uma Origem de Usuário:** Selecione esta opção se quiser criar uma nova conta de administrador com base nas informações provenientes da origem do usuário. Para isso, clique em *Adicionar*, procure e selecione o usuário desejado.

**Atribua a esse Administrador os Mesmos Direitos que Possuo:** Selecione essa opção para atribuir ao novo administrador os mesmos direitos que você tem como o administrador atual que efetuou login.

- **4** Quando terminar de preencher os campos, clique em *OK* para adicionar o novo administrador ao painel Administradores.
- **5** Se precisar mudar os direitos ou as funções do novo administrador, clique na conta de administrador para exibir os detalhes da conta:

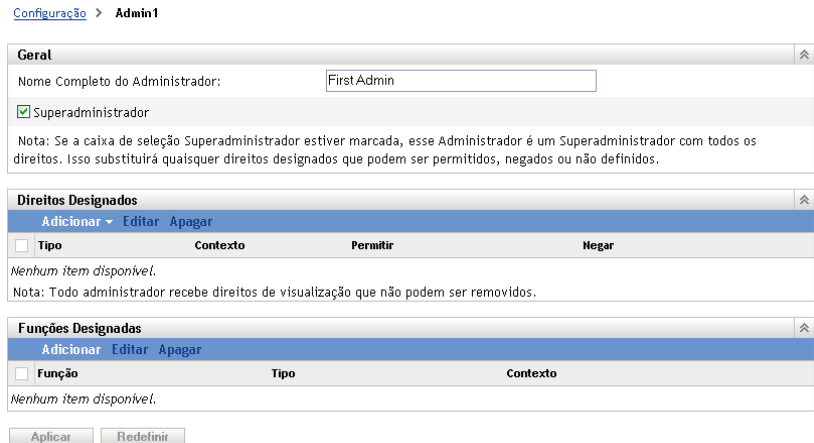

**6** Usando o painel Direitos Designados, modifique os direitos designados.

Para obter informações sobre as opções da página, clique no botão *Ajuda* ou consulte "Gerenciando direitos Administrador" na *[Referência do Administrador do Sistema ZENworks](#page-0-0)  [10 Management](#page-0-0)*.

**7** Quando terminar de modificar os direitos, clique em *Aplicar* para gravar as mudanças.

Para obter mais informações sobre como criar contas ou funções de administrador do ZENworks, consulte "Administradores" na *[Referência do Administrador do Sistema ZENworks 10](#page-0-0)  [Management](#page-0-0)*.

Você também pode usar o comando admin-create no utilitário zman para criar uma conta de administrador do ZENworks. Para obter mais informações, consulte "Comandos do administrador" na *[Referência de Utilitários de Linha de Comando do ZENworks 10 Asset Management](#page-0-0)*.

# <span id="page-31-2"></span><span id="page-31-0"></span>**3.5 Modificando definições de configuração**

As definições de configuração da Zona de Gerenciamento permitem controlar grande parte do comportamento de funcionalidade de sua zona. Existem configurações de Gerenciamento de Dispositivos que permitem controlar a freqüência com que os dispositivos acessam um Servidor ZENworks para obter informações atualizadas, a freqüência com que os grupos dinâmicos são atualizados e os níveis de mensagens (informativas, de aviso ou de erro) que são registrados pelo ZENworks Adaptive Agent. Há configurações de Evento e Mensagens, configurações de Descoberta e Implantação etc.

As configurações da zona de gerenciamento aplicáveis aos dispositivos são herdadas por todos os dispositivos da zona. Conforme descrito na [Seção 3.1, "Organizando dispositivos: pastas e grupos"](#page-18-1)  [na página 19,](#page-18-1) é possível anular as configurações da zona configurando-as em pastas de dispositivos ou em dispositivos individuais. Isso permite estabelecer configurações de zona que se aplicam ao maior número de dispositivos e, conforme o necessário, anular as configurações em pastas e dispositivos.

Por padrão, suas configurações de zona são pré-configuradas com valores que oferecem uma funcionalidade comum. No entanto, você pode mudar as configurações para adaptá-las melhor ao comportamento necessário ao seu ambiente.

- [Seção 3.5.1, "Modificando as definições de configuração na zona" na página 32](#page-31-1)
- [Seção 3.5.2, "Modificando as definições de configuração em uma pasta" na página 33](#page-32-0)
- [Seção 3.5.3, "Modificando as definições de configuração em um dispositivo" na página 34](#page-33-0)

### <span id="page-31-1"></span>**3.5.1 Modificando as definições de configuração na zona**

- **1** No ZENworks Control Center, clique na guia *Configuração*.
- **2** No painel Configurações da zona de gerenciamento, clique na categoria de configurações (*Gerenciamento de Dispositivo*, *Descoberta e Implantação*, *Evento e Colaboração* etc.) cujas configurações você deseja modificar.

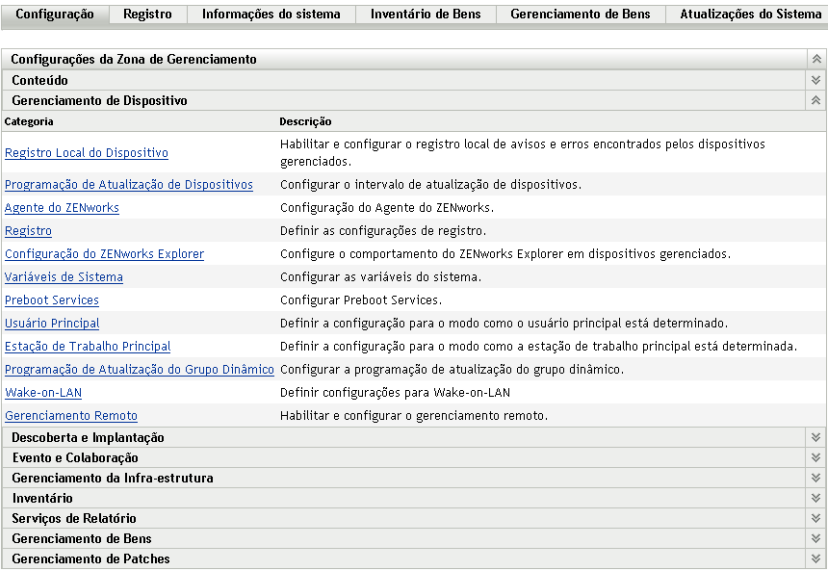

**3** Clique na configuração para exibir sua página de detalhes.

**4** Modifique a configuração se desejar.

Para obter informações sobre a configuração, consulte "Definições de configuração da zona de gerenciamento" na *[Referência do Administrador do Sistema ZENworks 10 Management](#page-0-0)* ou clique no botão *Ajuda* no ZENworks Control Center.

**5** Quando tiver acabado de modificar a configuração, clique em *OK* (ou *Aplicar*) para gravar as mudanças.

Se a definição de configuração se aplicar a dispositivos, ela será herdada por todos os dispositivos da zona, a não ser que seja anulada no nível de pasta ou de dispositivo.

### <span id="page-32-0"></span>**3.5.2 Modificando as definições de configuração em uma pasta**

- **1** No ZENworks Control Center, clique na guia *Dispositivos*.
- **2** No painel Dispositivos (na guia *Gerenciado*), procure a pasta cujas configurações você deseja modificar.
- **3** Quando você encontrar a pasta, clique em *Detalhes* ao lado do nome da pasta para exibir seus detalhes.
- **4** Clique na guia *Configurações*.
- **5** No painel Configurações, clique na categoria de configurações (*Gerenciamento de Dispositivo*, *Gerenciamento de Infra-estrutura* etc.) cujas configurações você deseja modificar.

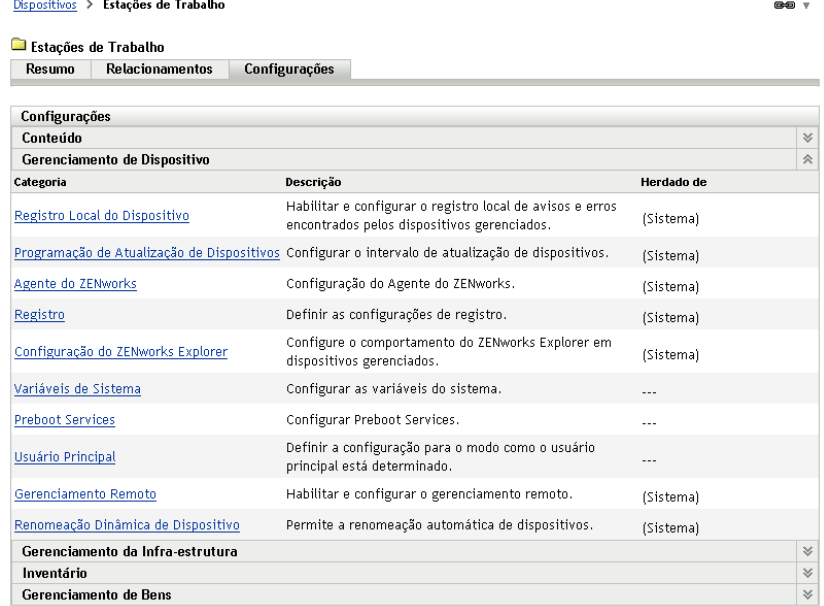

- **6** Clique na configuração para exibir sua página de detalhes.
- **7** Modifique a configuração se desejar.

Para obter informações sobre a configuração, consulte "Definições de configuração da zona de gerenciamento" na *[Referência do Administrador do Sistema ZENworks 10 Management](#page-0-0)* ou clique no botão *Ajuda* no ZENworks Control Center.

**8** Quando tiver acabado de modificar a configuração, clique em *OK* (ou *Aplicar*) para gravar as mudanças.

A definição de configuração é herdada por todos os dispositivos na pasta, incluindo os dispositivos contidos em subpastas, a menos que a configuração seja anulada em uma subpasta ou um dispositivo individual.

### <span id="page-33-0"></span>**3.5.3 Modificando as definições de configuração em um dispositivo**

- **1** No ZENworks Control Center, clique na guia *Dispositivos*.
- **2** No painel Dispositivos (na guia *Gerenciado*), procure o dispositivo cujas configurações você deseja modificar.
- **3** Quando você encontrar o dispositivo, clique no nome dele para exibir seus detalhes.
- **4** Clique na guia *Configurações*.
- **5** No painel Configurações, clique na categoria de configurações (, *Gerenciamento de Dispositivo*, *Gerenciamento de Infra-estrutura* etc.) cujas configurações você deseja modificar.

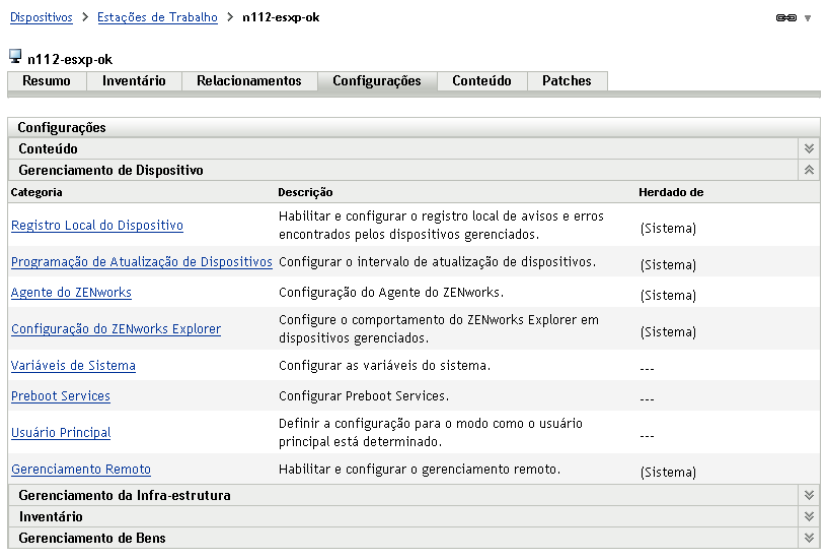

- **6** Clique na configuração para exibir sua página de detalhes.
- **7** Modifique a configuração se desejar.

Para obter informações sobre a configuração, consulte "Definições de configuração da zona de gerenciamento" na *[Referência do Administrador do Sistema ZENworks 10 Management](#page-0-0)* ou clique no botão *Ajuda* no ZENworks Control Center.

**8** Quando tiver acabado de modificar a configuração, clique em *OK* (ou *Aplicar*) para gravar as mudanças.

# <span id="page-34-0"></span><sup>4</sup>**Distribuição do ZENworks Adaptive Agent**

O Novell® ZENworks® 10 Asset Management fornece diversos métodos que você pode usar para implantar o ZENworks Adaptive Agent nos dispositivos a serem gerenciados. Esta seção aborda dois dos métodos mais comuns: uma instalação da Web e uma tarefa de distribuição do ZENworks Control Center. Para obter informações sobre os outros métodos, consulte a *[Referência de](#page-0-0)  [Descoberta, Implantação e Desativação do ZENworks 10](#page-0-0)* .

Se você planeja usar uma tarefa de distribuição para instalar o Adaptive Agent em dispositivos, use primeiro a descoberta de rede ou a importação de arquivo para adicionar os dispositivos de destino à zona de gerenciamento. As primeiras duas seções listadas abaixo explicam como usar a descoberta de rede e a importação de arquivo. A seção restante fornece instruções de instalação para o ZENworks Adaptive Agent.

- [Seção 4.1, "Descobrindo dispositivos de rede" na página 35](#page-34-1)
- [Seção 4.2, "Importando dispositivos" na página 36](#page-35-0)
- [Seção 4.3, "Instalando o ZENworks Adaptive Agent" na página 37](#page-36-0)

**Observação:** Se um dispositivo não atender aos requisitos de instalação do ZENworks Adaptive Agent (consulte "Requisitos de dispositivo gerenciado" no *[Guia de Instalação do ZENworks 10](#page-0-0)  [Asset Management](#page-0-0)*), você poderá instalar o Inventory Only Module nele para suportar o inventário do dispositivo. Para obter mais informações, consulte a *[Referência de Descoberta, Implantação e](#page-0-0)  [Desativação do ZENworks 10](#page-0-0)* .

# <span id="page-34-2"></span><span id="page-34-1"></span>**4.1 Descobrindo dispositivos de rede**

Se desejar que um Servidor ZENworks distribua automaticamente o ZENworks Adaptive Agent para os dispositivos, adicione primeiro os dispositivos à zona de gerenciamento. Para fazer isso, você tem duas opções: 1) usar a tecnologia de descoberta do ZENworks para procurar dispositivos na rede e exibi-los no ZENworks Control Center ou 2) importá-los de um arquivo CSV (comma, separated values - valores separados por vírgulas).

Esta seção explica como usar a tecnologia de descoberta. Se você deseja obter mais informações sobre a importação de dispositivos de um arquivo CSV, consulte a [Seção 4.2, "Importando](#page-35-0)  [dispositivos" na página 36](#page-35-0).

Você pode executar dois tipos de descobertas:

- **Descoberta de IP:** Permite especificar uma faixa de endereços IP. Por padrão, são usadas sete tecnologias de descoberta (WMI, WinAPI, Endereço MAC, ZENworks, SNMP, SSH e NMAP). Cada tecnologia de descoberta retorna vários níveis de informações (versão do SO, nome DNS etc.) sobre o dispositivo descoberto)
- **Descoberta de LDAP:** Permite especificar o contexto do diretório LDAP em que todos os objetos do tipo Dispositivo serão procurados (estações de trabalho, servidores etc.) Nos objetos Dispositivo encontrados, atributos conhecidos serão procurados (dnsHostName, OperatingSystem, wmNameDNS, wmNameOS etc.) para tentar determinar a versão do SO e o nome DNS do dispositivo.

Para executar uma das duas descobertas, é necessário criar uma tarefa de descoberta. A tarefa de descoberta permite identificar a origem (faixa de endereços IP ou diretório LDAP) que você deseja pesquisar, especificar as credenciais necessárias para recuperar informações de dispositivos descobertos, programar a data e o horário em que a descoberta deve ser iniciada e selecionar o Servidor ZENworks em que a descoberta será executada. Para obter mais informações sobre como criar as tarefas de descoberta, consulte a *[Referência de Descoberta, Implantação e Desativação do](#page-0-0)  [ZENworks 10](#page-0-0)* .

# <span id="page-35-1"></span><span id="page-35-0"></span>**4.2 Importando dispositivos**

Se quiser que um Servidor ZENworks distribua automaticamente o ZENworks Adaptive Agent para os dispositivos, identifique primeiro os dispositivos em sua zona de gerenciamento. Para isso, você tem duas opções: 1) importá-los de um arquivo CSV (valores separados por vírgulas) ou 2) usar a tecnologia de descoberta do ZENworks para procurar dispositivos na rede e exibi-los no ZENworks Control Center.

Esta seção explica como importar dispositivos de um arquivo CSV. Se você deseja obter mais informações sobre o uso da tecnologia de descoberta, consulte a [Seção 4.1, "Descobrindo](#page-34-1)  [dispositivos de rede" na página 35](#page-34-1).

Ao importar informações de um arquivo CSV, mapeie os campos do CSV para os campos de banco de dados do ZENworks. No mínimo, o arquivo CSV precisa conter o nome DNS ou endereço IP de cada dispositivo a ser importado.

Para importar dispositivos de um arquivo CSV:

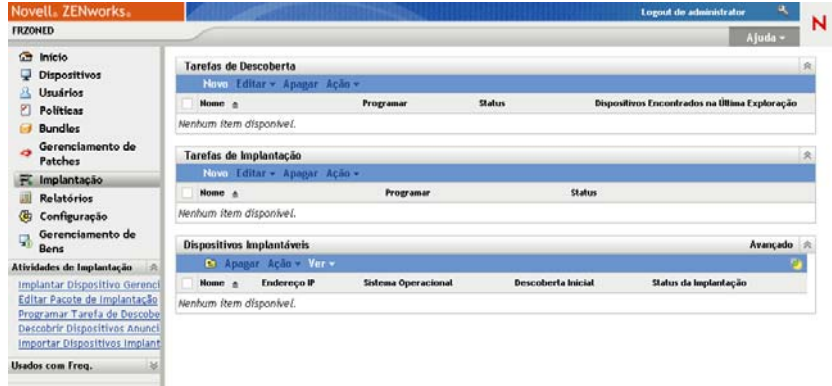

**1** No ZENworks Control Center, clique na guia *Implantação*.

**2** Na lista *Atividades de Distribuição* no painel de navegação esquerdo, clique em *Importar Dispositivos Distribuíveis* para iniciar o Assistente de Importação de Dispositivos de Arquivo CSV.

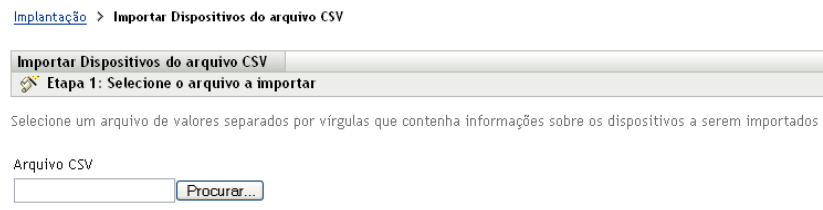

**3** Preencha o assistente usando informações da tabela a seguir para preencher os campos.

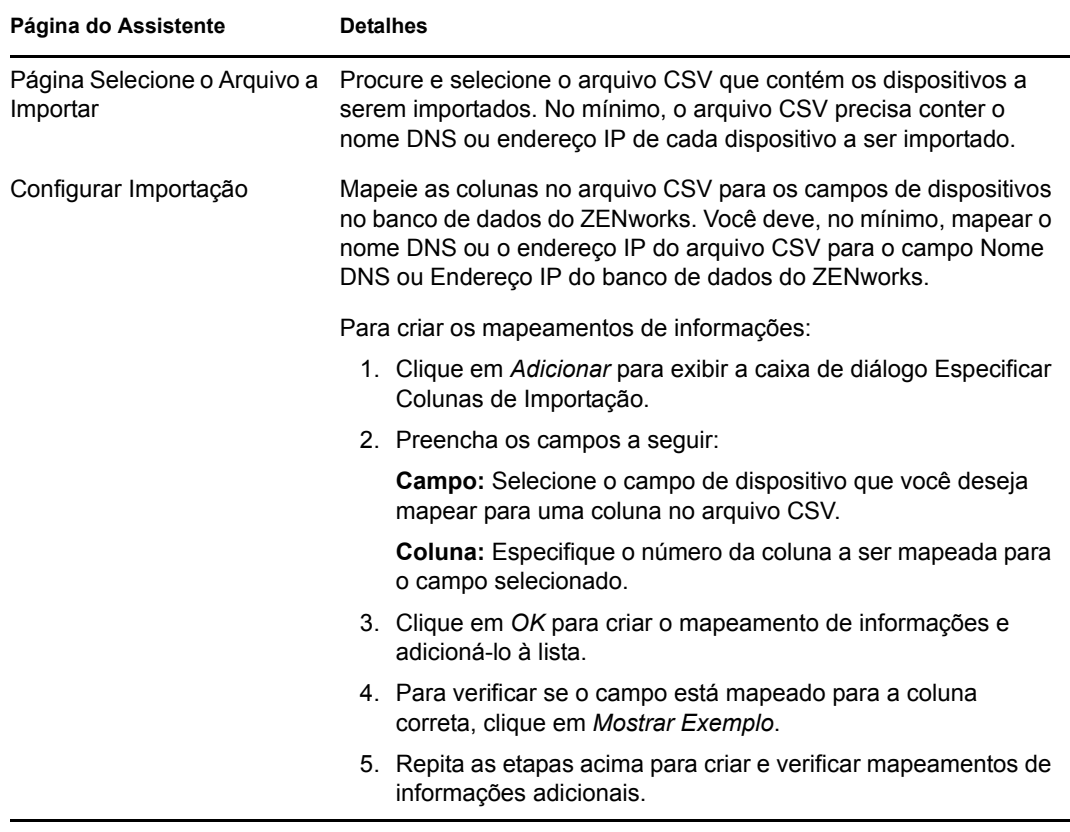

<span id="page-36-1"></span>Quando você concluir o assistente, os dispositivos serão adicionados à lista no painel Dispositivos Distribuíveis.

## <span id="page-36-0"></span>**4.3 Instalando o ZENworks Adaptive Agent**

As seções a seguir fornecem instruções para usar a instalação pela Web ou a tarefa de distribuição do ZENworks Control Center para instalar o ZENworks Adaptive Agent em um dispositivo.

- [Seção 4.3.1, "Instalação manual" na página 38](#page-37-0)
- [Seção 4.3.2, "Tarefa de distribuição do ZENworks Control Center" na página 39](#page-38-0)

### <span id="page-37-0"></span>**4.3.1 Instalação manual**

- **1** Verifique se o dispositivo atende aos requisitos necessários (consulte "Requisitos de dispositivo gerenciado" no *[Guia de Instalação do ZENworks 10 Asset Management](#page-0-0)*).
- **2** No dispositivo de destino, abra um browser da Web no seguinte endereço:

https://*servidor*/zenworks-setup

onde *servidor* é o nome DNS ou o endereço IP de um Servidor ZENworks.

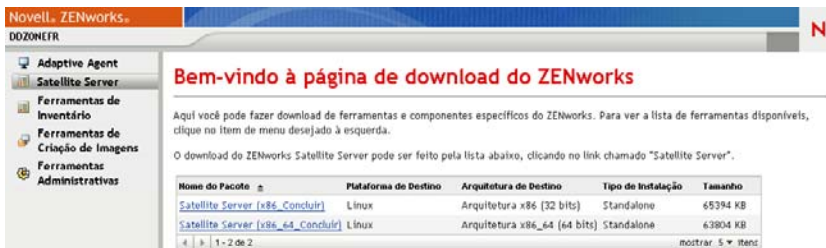

O browser da Web exibe uma lista dos pacotes de distribuição para o Adaptive Agent. Para cada arquitetura (32 e 64 bits), há dois tipos de pacotes:

**Rede:** O pacote de rede faz download e instala apenas o pré-agente no dispositivo de destino; em seguida, o pré-agente faz download e instala o ZENworks Adaptive Agent a partir do Servidor ZENworks.

**Independente:** O pacote independente faz download do pré-agente e do Adaptive Agent para o dispositivo de destino; em seguida, o pré-agente instala o Adaptive Agent a partir do dispositivo local. O pacote independente é útil quando você precisa instalar o ZENworks Adaptive Agent em um dispositivo que, no momento, está desconectado da rede. Você pode gravar o pacote em uma mídia removível (CD, unidade flash USB etc.) e fazer com que o dispositivo independente execute o pacote a partir da mídia. O Adaptive Agent é instalado no dispositivo, mas não ocorre nenhum registro ou gerenciamento até que o dispositivo seja conectado à rede.

- **3** Clique no nome do pacote de distribuição a ser usado; grave o pacote na unidade local do dispositivo ou execute-o do Servidor ZENworks.
- **4** Se tiver feito download do pacote, inicie-o no dispositivo.

Para obter informações sobre as opções que podem ser usadas com o pacote ao iniciá-lo de uma linha de comando, consulte "Implantando o agente manualmente" na *[Referência de](#page-0-0)  [Descoberta, Implantação e Desativação do ZENworks 10](#page-0-0)* .

- **5** Após concluída a instalação, uma mensagem será exibida perguntando se você deseja reinicializar. Selecione uma das seguintes opções:
	- Não faça nada, e a reinicialização ocorrerá após 5 minutos.
	- Clique em *Cancelar*. Mais tarde, você deverá reinicializar.
	- Clique em *OK* para reinicializar imediatamente.

Quando o dispositivo for reinicializado, ele será registrado na zona de gerenciamento e o ícone do ZENworks será inserido na área de notificação (bandeja do sistema).

No ZENworks Control Center, o dispositivo aparece sob a estrutura de pastas \Servidores ou \Estações de Trabalho na página Dispositivos.

### <span id="page-38-0"></span>**4.3.2 Tarefa de distribuição do ZENworks Control Center**

Para instalar o Adaptive Agent usando uma tarefa de distribuição, o dispositivo de destino deverá ser exibido no ZENworks Control Center. Isso significa que você já deverá ter concluído a [Seção 4.1,](#page-34-1)  ["Descobrindo dispositivos de rede" na página 35](#page-34-1) ou a [Seção 4.2, "Importando dispositivos" na](#page-35-0)  [página 36](#page-35-0).

Para criar uma tarefa de distribuição:

 $\underline{\text{Implantação}} \geq \text{Distribuir Assistente de Dispositivo}$ 

**1** No ZENworks Control Center, clique na guia *Distribuição*.

O painel Dispositivos Implantáveis lista todos os dispositivos (importados ou descobertos) para os quais é possível implantar o Adaptive Agent.

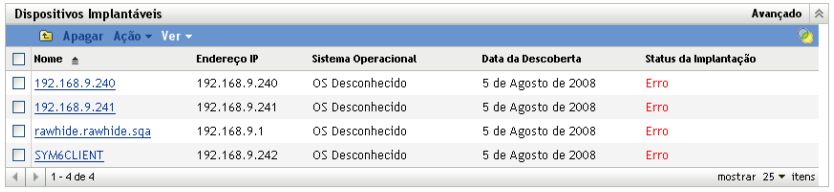

**2** No painel Tarefas de Implantação, clique em *Novo* para iniciar o Assistente de Implantação de Dispositivo.

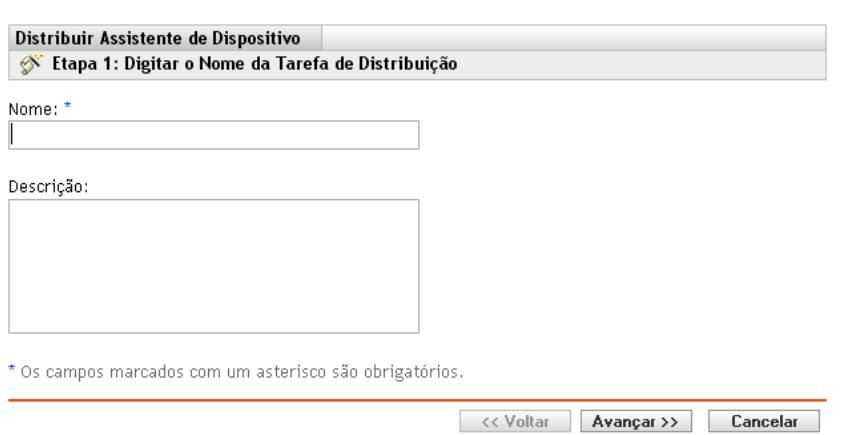

**3** Preencha o assistente usando informações da tabela a seguir para preencher os campos.

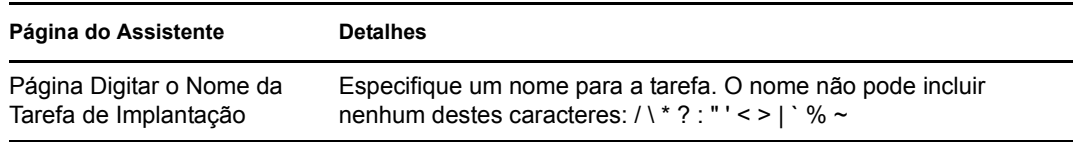

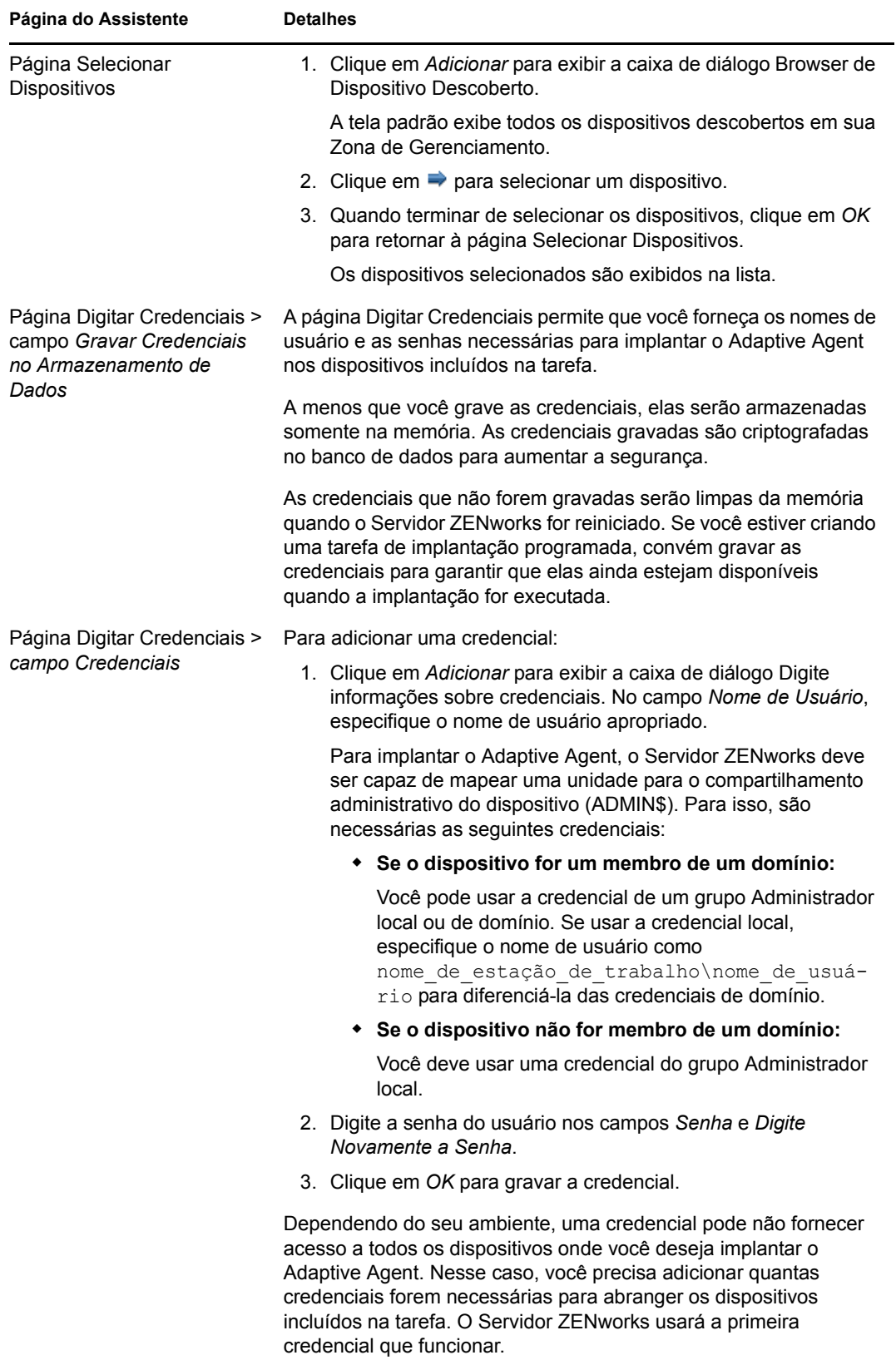

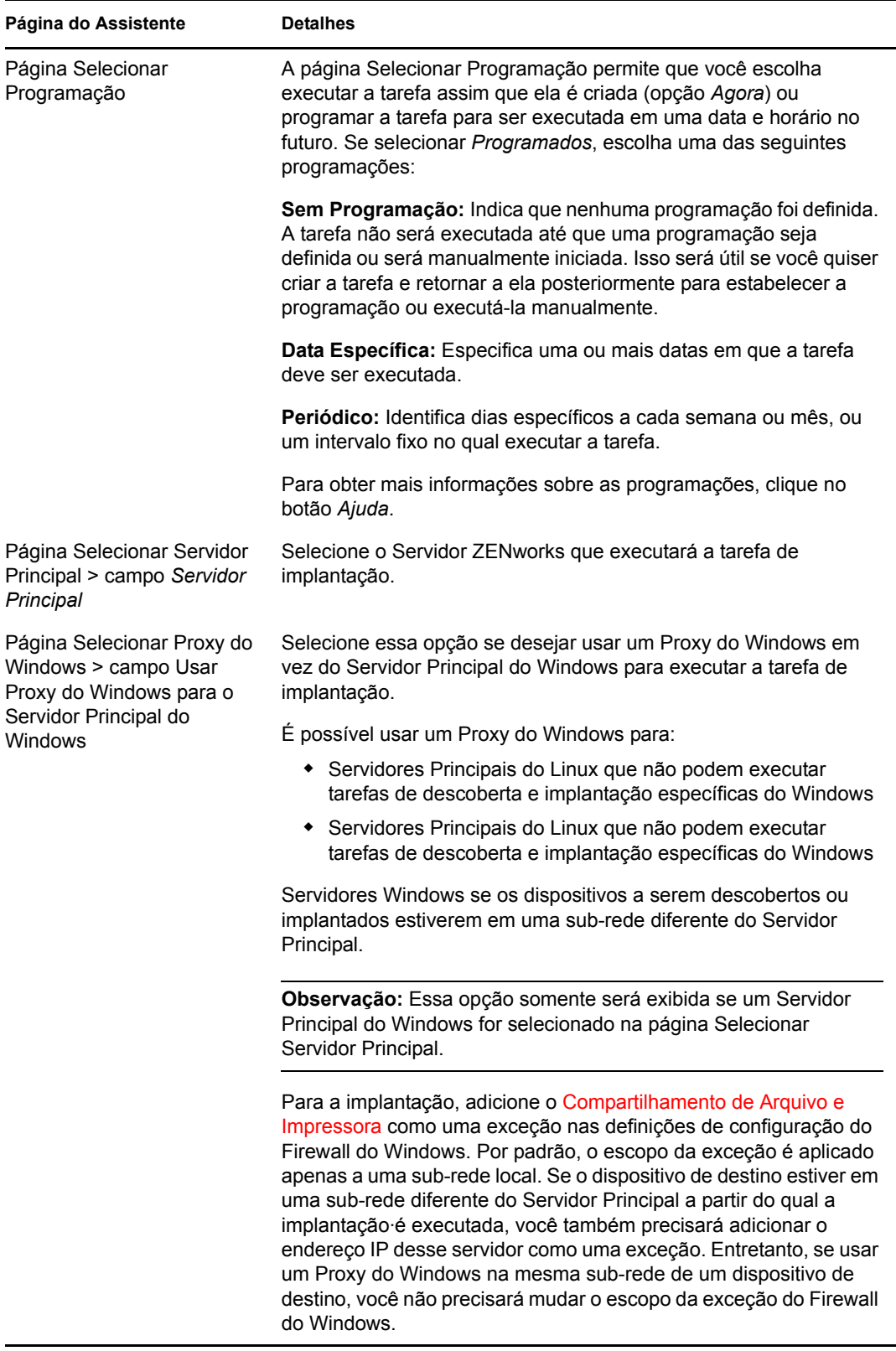

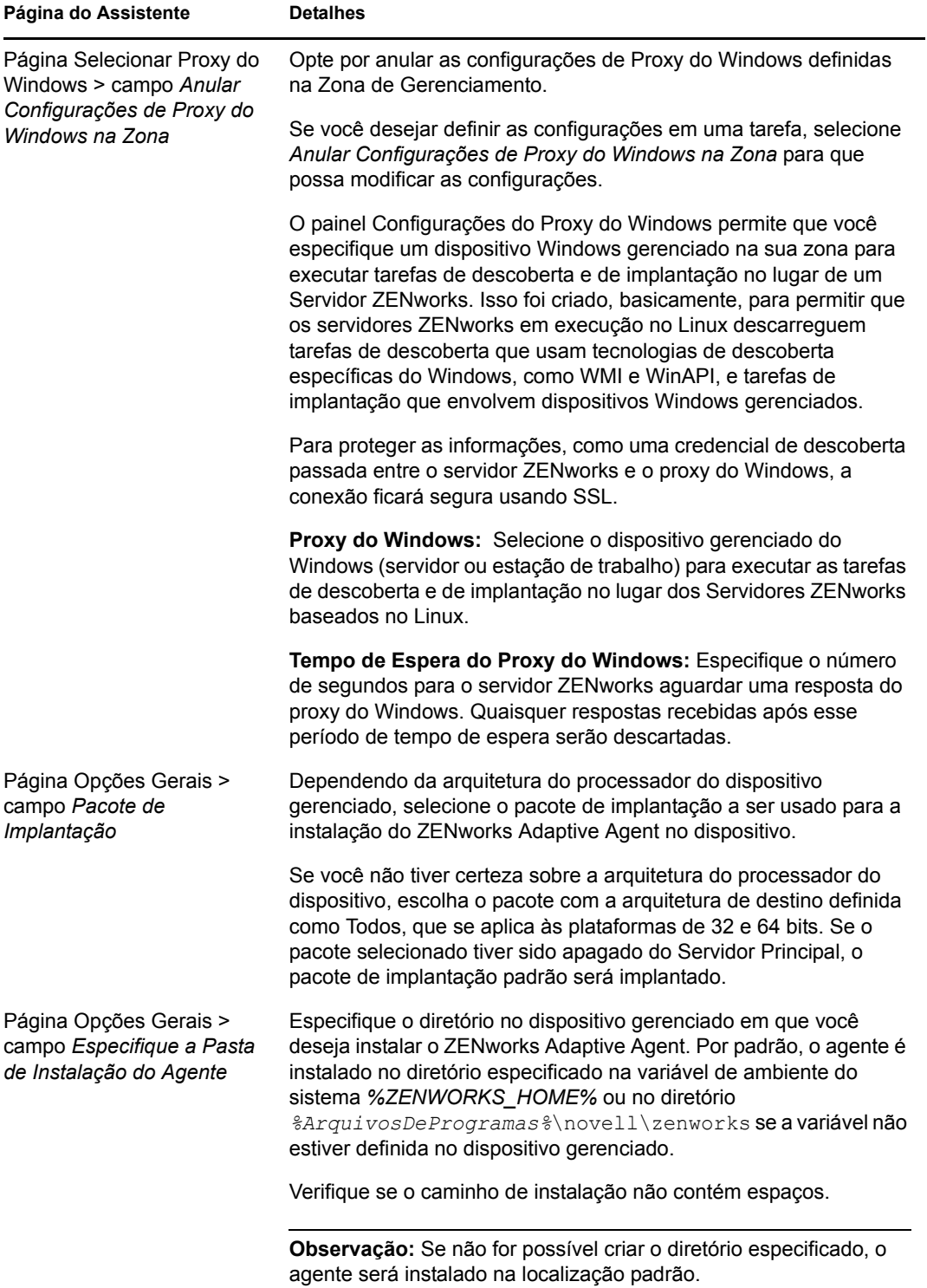

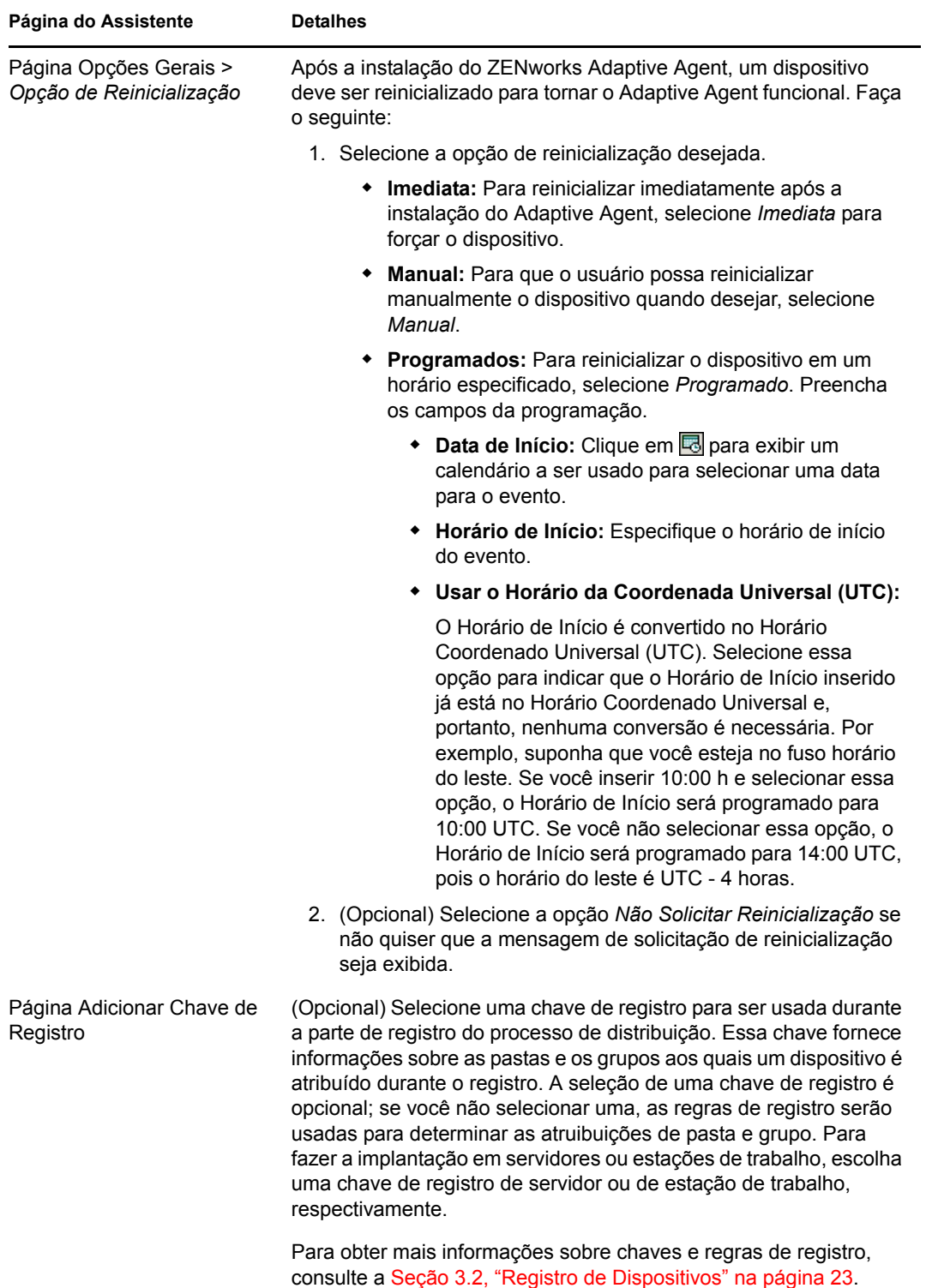

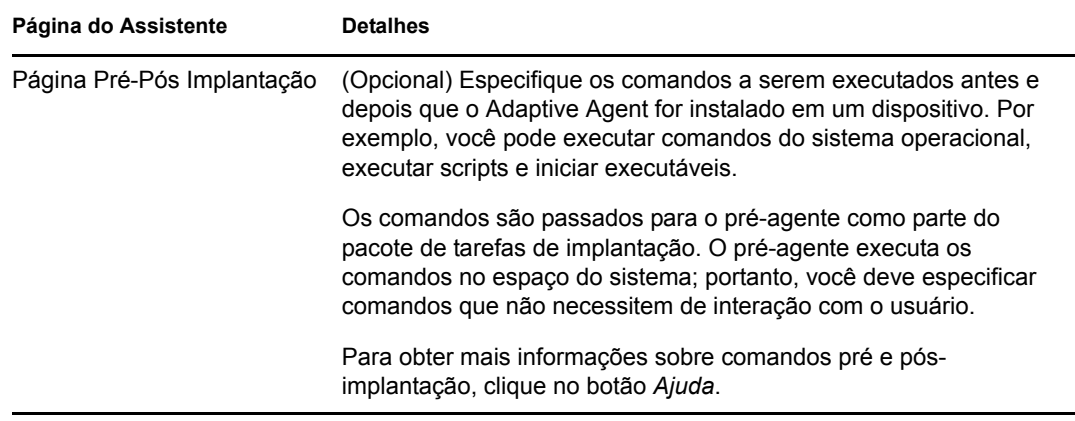

Você também pode usar o comando deployment-task-create no utilitário zman para criar uma tarefa de distribuição. Para obter mais informações, consulte "Comandos de distribuição" na *[Referência de Utilitários de Linha de Comando do ZENworks 10 Asset Management](#page-0-0)*.

# <span id="page-44-0"></span><sup>5</sup>**Gerenciamento de Bens**

Depois de configurar sua Zona de Gerenciamento e implantar o ZENworks® Adaptive Agent (ou Módulo Somente Inventário) nos dispositivos, você estará pronto para começar a gerenciar os bens de software e hardware neles.

As seções a seguir fornecem explicações e instruções sobre como coletar inventário de software e hardware dos dispositivos, monitorar o uso do software nos dispositivos e monitorar a conformidade das licenças de software.

- [Seção 5.1, "Coletando inventário de software e hardware" na página 45](#page-44-1)
- [Seção 5.2, "Monitorando o uso do software" na página 48](#page-47-1)
- <span id="page-44-2"></span>[Seção 5.3, "Monitorando a conformidade da licença" na página 49](#page-48-0)

### <span id="page-44-1"></span>**5.1 Coletando inventário de software e hardware**

Quando você faz o inventário de um dispositivo, o ZENworks Asset Management coleta dele informações de software e hardware. Usando o ZENworks Control Center, você pode ver o inventário de um dispositivo individual ou pode gerar relatórios de vários dispositivos, com base em critérios específicos.

É possível usar o inventário de software para várias finalidades, incluindo monitorar o uso de aplicativos específicos e garantir que haja licenças suficientes para todas as cópias do aplicativo em uso. Por exemplo, suponha que sua empresa possua 50 licenças de um software de processamento de texto. Você faz um inventário de software e descobre que ele está instalado em 60 dispositivos, o que significa que você não está em conformidade com seu contrato de licença. Porém, após examinar os relatórios de uso do software nos últimos 6 meses, você vê que ele está realmente sendo usado em apenas 45 dispositivos. Para ficar em conformidade com o contrato de licença, você desinstala o software dos 15 dispositivos que não o estão usando.

Também é possível usar o inventário de hardware para várias finalidades, incluindo garantir que seu hardware cumpra os requisitos para executar um software específico. Por exemplo, suponha que seu departamento de Contabilidade deseja implantar uma nova versão de seu software contábil. O novo software tem requisitos maiores de processador, memória e espaço em disco. Usando o inventário de hardware coletado de seus dispositivos, você pode criar dois relatórios: um com todos os dispositivos que cumprem os requisitos e um com os dispositivos que não cumprem os requisitos. Com base nos relatórios, distribua o software para os dispositivos compatíveis e crie um plano de upgrade para os dispositivos não compatíveis.

Por padrão, os dispositivos são automaticamente explorados à 1 h no primeiro dia do mês. Você pode modificar a programação, bem como muitas outras definições de configuração de *Inventário*, na guia *Configuração* do ZENworks Control Center.

As seções a seguir fornecem instruções para iniciar a exploração de um dispositivo e usar o inventário coletado:

- [Seção 5.1.1, "Iniciando a exploração de um dispositivo" na página 46](#page-45-0)
- [Seção 5.1.2, "Vendo um inventário de dispositivo" na página 46](#page-45-1)
- [Seção 5.1.3, "Gerando um relatório de inventário" na página 47](#page-46-0)
- [Seção 5.1.4, "Onde encontrar mais informações" na página 48](#page-47-0)

### <span id="page-45-0"></span>**5.1.1 Iniciando a exploração de um dispositivo**

Você pode iniciar a exploração de um dispositivo a qualquer momento.

- **1** No ZENworks Control Center, clique na guia *Dispositivos*.
- **2** Navegue até a pasta Servidores ou Estações de Trabalho até localizar o dispositivo que você deseja explorar.
- **3** Clique no dispositivo para exibir seus detalhes.

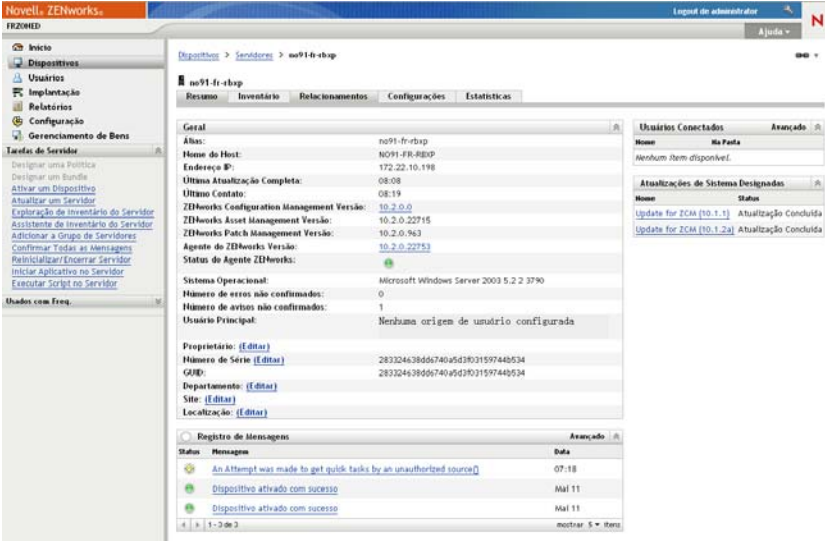

**4** Na lista de tarefas localizada no painel de navegação esquerdo, clique em *Exploração de Inventário do Servidor* ou *Exploração de Inventário da Estação de Trabalho* para iniciar a exploração.

A caixa de diálogo Status da Tarefa Rápida exibe o status da tarefa. Quando a tarefa é concluída, você pode clicar na guia *Inventário* para ver os resultados da exploração.

Você também pode usar o comando inventory-scan-now no utilitário zman para explorar um dispositivo. Para obter mais informações, consulte "Comandos de inventário." na *[Referência de](#page-0-0)  [Utilitários de Linha de Comando do ZENworks 10 Asset Management](#page-0-0)*.

#### <span id="page-45-1"></span>**5.1.2 Vendo um inventário de dispositivo**

- **1** No ZENworks Control Center, clique na guia *Dispositivos*.
- **2** Navegue até a pasta Servidores ou Estações de Trabalho até localizar o dispositivo que você deseja explorar.
- **3** Clique no dispositivo para exibir seus detalhes.

#### **4** Clique na guia *Inventário*.

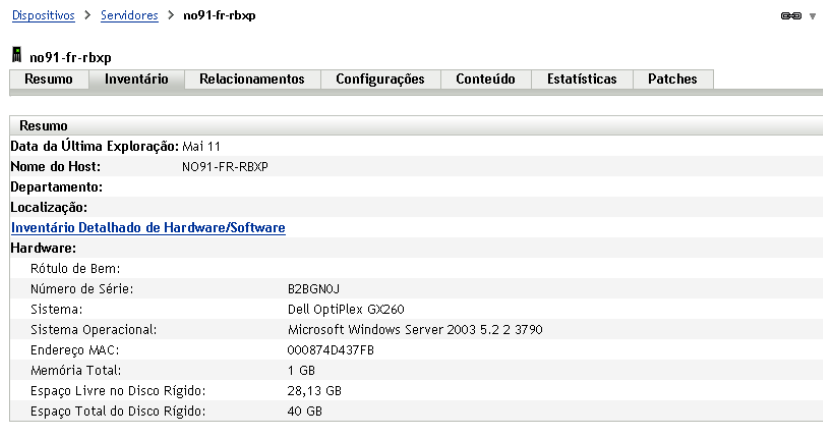

### <span id="page-46-0"></span>**5.1.3 Gerando um relatório de inventário**

O ZENworks Asset Management contém vários relatórios padrão. Além disso, você pode criar relatórios personalizados para fornecer diferentes exibições das informações de inventário.

**1** No ZENworks Control Center, clique na guia *Relatórios*.

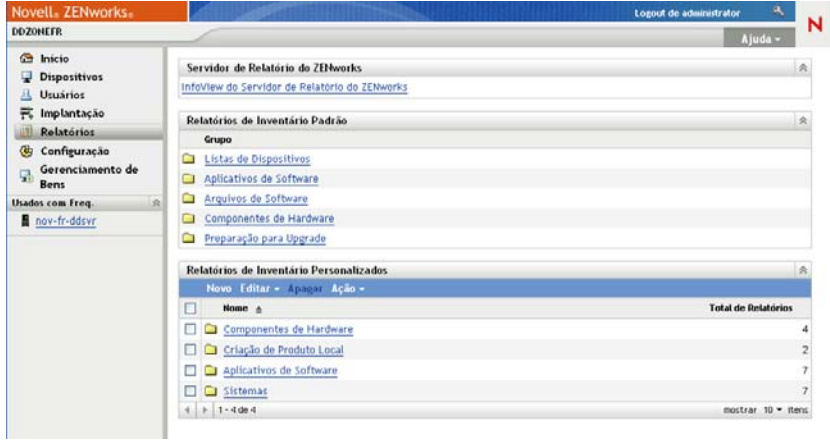

**2** No painel Relatórios de Inventário Padrão, clique em *Aplicativos de Software*.

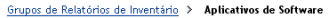

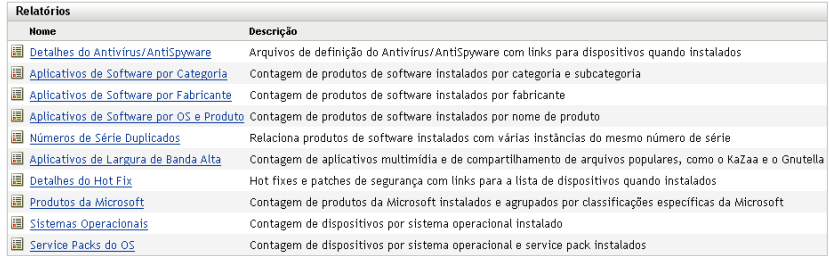

**3** Clique no relatório *Sistema Operacional* para gerar o relatório.

Usando as opções localizadas na parte inferior do relatório, você pode gravar o relatório gerado como uma planilha do Microsoft Excel\*, um arquivo CSV (comma-separated values - valores separados por vírgulas), um arquivo PDF ou um arquivo gráfico PDF.

### <span id="page-47-0"></span>**5.1.4 Onde encontrar mais informações**

Para obter mais informações sobre inventário, consulte a *[Referência do Asset Inventory do](#page-0-0)  [ZENworks 10](#page-0-0)* .

## <span id="page-47-2"></span><span id="page-47-1"></span>**5.2 Monitorando o uso do software**

Depois de fazer o inventário dos dispositivos, você poderá executar relatórios para ver com que freqüência os aplicativos dos dispositivos são usados. O ZENworks Asset Management inclui relatórios padrão para o uso do aplicativo por produto, usuário e dispositivo. Também é possível personalizar os relatórios para fornecer informações mais detalhadas ou com um foco específico. Por exemplo, o Asset Management inclui um relatório personalizado predefinido que mostra aplicativos não usados nos últimos 90 dias.

Para executar um relatório que mostra a freqüência de uso de um aplicativo específico:

**1** No ZENworks Control Center, clique na guia *Gerenciamento de Bens* e, em seguida, clique na guia *Uso do Software*.

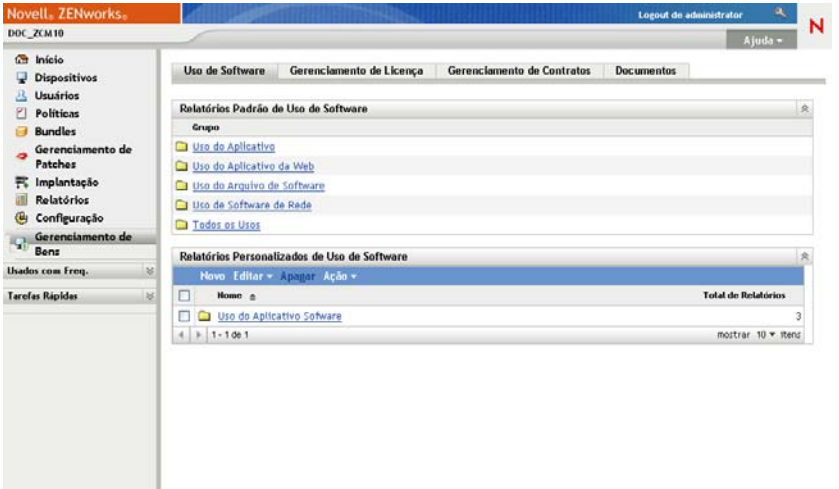

**2** No painel Relatórios Padrão de Uso de Software, clique em *Uso do Aplicativo* para exibir a lista dos relatórios de uso dos aplicativos.

#### Relatório de Uso de Software > Uso do Aplicativo

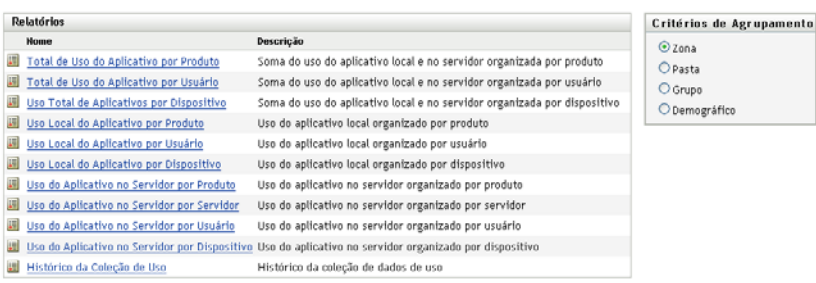

**3** No painel Relatórios, clique em *Uso Local do Aplicativo por Produto*.

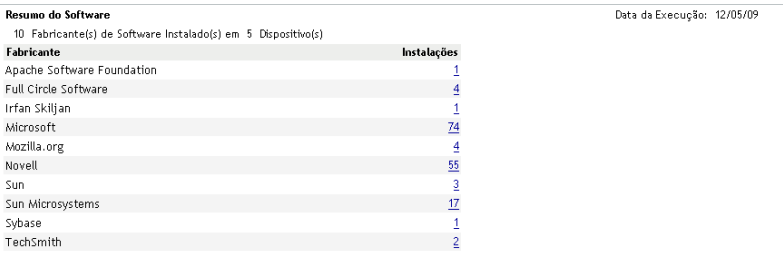

O relatório mostra todos os produtos que estão instalados no dispositivo, agrupados por fabricante.

**4** Encontre um fabricante cujos produtos você queira ver e clique no número da coluna Instalações para exibir os produtos instalados.

O relatório resultante mostra o número atual de instalações para cada produto, quantas instalações foram usadas, quando foram usadas pela última vez e outras informações de uso.

**5** Se desejar mudar o período do relatório ou a lista de produtos exibidos (todos os produtos, produtos usados ou produtos não usados), clique em *Mudar Período/Filtros* na parte inferior do relatório.

Há muitos outros relatórios padrão e personalizados predefinidos que você pode usar. Para obter mais informações sobre relatórios de uso dos aplicativos, consulte a *[Referência do Asset Inventory](#page-0-0)  [do ZENworks 10](#page-0-0)* .

### <span id="page-48-1"></span><span id="page-48-0"></span>**5.3 Monitorando a conformidade da licença**

O ZENworks Asset Management permite assegurar a conformidade com os contratos de licença de software, comparando informações sobre os produtos de software adquiridos com os produtos de software instalados que são descobertos durante explorações de inventário.

Antes de começar a implementar o monitoramento da conformidade, é necessário compreender os componentes envolvidos e como eles funcionam juntos, conforme está explicado na ilustração a seguir e no texto subseqüente.

*Figura 5-1 Componentes de conformidade da licença*

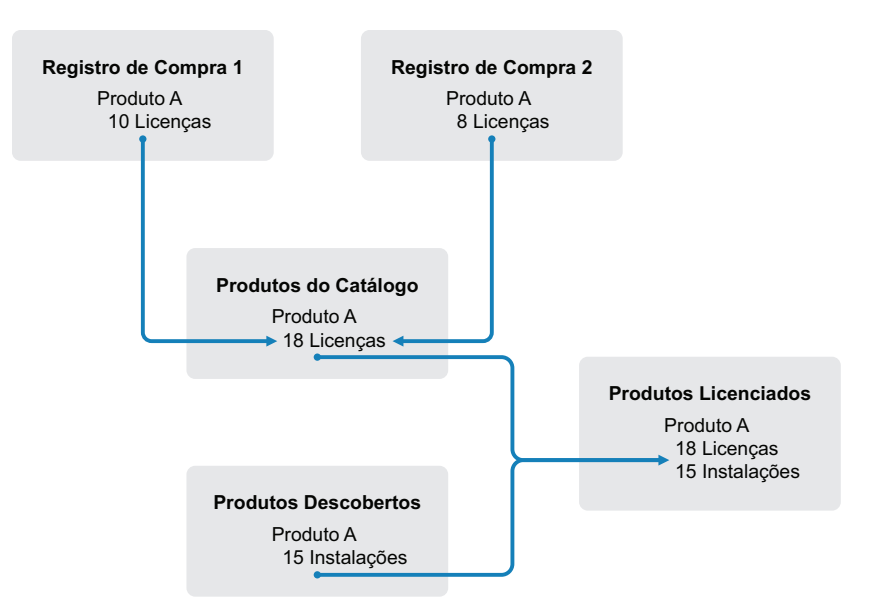

- Explore os dispositivos da sua Zona de Gerenciamento para criar uma lista de produtos de software instalados nos dispositivos. Eles são chamados de *produtos descobertos*. Na ilustração acima, a exploração de inventário descobriu que o Produto A está instalado em 15 dispositivos.
- Crie *produtos do catálogo* para representar os produtos de software adquiridos pela sua organização. Em geral, cada produto do catálogo corresponde a um número de peça específico do fabricante. Na ilustração acima, o Produto A é o único produto do catálogo. Entretanto, você pode ter produtos do catálogo para o Produto A, o Upgrade do Produto A e o Produto B. Para adicionar produtos do catálogo, basta importar um registro de compra ou criar esses produtos manualmente.
- *Registros de compra* são criados (ou importados) para representar as ordens de compra ou faturas dos produtos de software. Cada item de linha do registro de compra lista um produto do catálogo, junto com a quantidade de compra. Se um produto do catálogo estiver listado em vários registros de compra, o total de licenças do produto do catálogo será igual à quantidade de compra de todos os registros. Na ilustração acima, um registro de compra inclui 10 licenças do Produto A, e outro registro de compra inclui oito licenças. A quantidade total de licenças do Produto A é de 18 unidades.
- Crie *produtos licenciados* e associe os produtos descobertos e produtos do catálogo correspondentes a eles. Isso compõe um único produto licenciado que inclui o número de licenças e de instalações desse produto. O resultado é uma visão rápida da conformidade ou não do uso do produto com o contrato de licença. Na ilustração acima, o Produto A tem 18 licenças e está instalado em 15 dispositivos, portanto está em conformidade com seu contrato de licenca.

As seções a seguir fornecem instruções para implementar o monitoramento da conformidade das licenças. As instruções pressupõem que você já tenha explorado os dispositivos para descobrir os produtos de software instalados. Se não tiver, consulte a [Seção 5.1, "Coletando inventário de](#page-44-1)  [software e hardware" na página 45](#page-44-1).

[Seção 5.3.1, "Registrando compras de software" na página 51](#page-50-0)

- [Seção 5.3.2, "Criando produtos licenciados" na página 53](#page-52-0)
- [Seção 5.3.3, "Vendo dados de conformidade" na página 55](#page-54-0)

### <span id="page-50-0"></span>**5.3.1 Registrando compras de software**

Para registrar compras de software, é necessário se certificar de que os produtos comprados existam como produtos do catálogo e depois criar o registro de compra. A maneira mais fácil de fazê-lo é usar um arquivo de importação que inclua suas ordens de compra. Quando você usa um arquivo de importação, o registro de compra é criado, e qualquer produto que ainda não esteja listado no catálogo de produtos é adicionado a ele. Para importar registros de compra, é necessário que seu revendedor de software lhe forneça um arquivo de importação em um dos formatos suportados pelo ZENworks Asset Management. Se não puder usar um arquivo de importação, você poderá criar manualmente os produtos do catálogo e os registros de compra necessários.

- ["Importando registros de compra" na página 51](#page-50-1)
- ["Criando produtos do catálogo e registros de compra manualmente" na página 52](#page-51-0)

#### <span id="page-50-1"></span>**Importando registros de compra**

O ZENworks Asset Management suporta os formatos de arquivo de importação de diversos revendedores de software:

- Relatório de Conformidade de Software da CompuCom
- Relatório do Conector do Revendedor do Insight ZENworks Asset Management
- KMD Asset Report
- Relatório de Conformidade de Licença da SHI
- Relatório de Histórico de Produto da Softchoice

Se você não tiver um arquivo de importação de um revendedor de software e quiser criar seu próprio, poderá usar o formato de arquivo de importação padrão do ZENworks Asset Management. Para obter mais informações, consulte "Formatos do arquivo de importação do ZENworks Asset Management", na *[Referência do ZENworks 10 Asset Management](#page-0-0)*.

Para importar registros de compra de um dos formatos de arquivo suportados:

- **1** No ZENworks Control Center, clique na guia *Gerenciamento de Bens* e, em seguida, clique na guia *Gerenciamento de Licença*.
- **2** No painel Gerenciamento de Licença, clique em *Registros de Compra*.

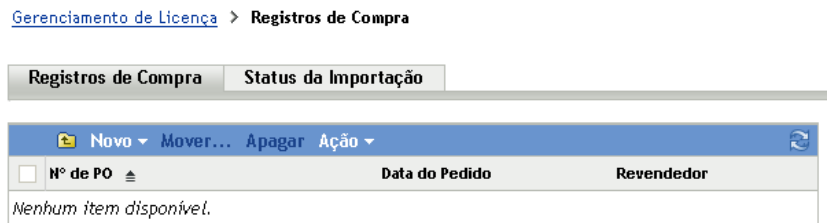

- **3** Clique em *Ação > Iniciar Importação*.
- **4** Na caixa de diálogo Importar, clique em *Procurar* para localizar e selecionar o arquivo de importação.

**5** Clique em *OK* para iniciar a importação.

Durante a importação, o andamento será exibido acima da lista Registros de Compra. Você também pode clicar na guia Status da Importação para ver o andamento da importação. Quando a importação estiver concluída, os novos registros de compra serão adicionados à lista.

Como parte do processo de importação, o ZENworks Asset Management cria produtos do catálogo para qualquer produto do registro de compra que ainda não esteja incluído no catálogo.

**6** Continue na [Seção 5.3.2, "Criando produtos licenciados" na página 53](#page-52-0).

#### <span id="page-51-0"></span>**Criando produtos do catálogo e registros de compra manualmente**

- **1** No ZENworks Control Center, clique na guia *Gerenciamento de Bens* e, em seguida, clique na guia *Gerenciamento de Licença*.
- <span id="page-51-1"></span>**2** Crie produtos do catálogo para qualquer produto que desejar incluir nos registros de compra. Para fazer isso:
	- **2a** No painel Gerenciamento de Licenças, clique em *Produtos do Catálogo*.
	- **2b** Clique em *Novo* > *Produto do Catálogo* para abrir o Assistente de Criação de Novo Produto do Catálogo.
	- **2c** Preencha os campos a seguir:

**Fabricante:** Selecione o fabricante de software da lista. Se o fabricante correto não estiver listado, digite o nome (por exemplo, Novell, Symantec ou Microsoft).

**Produto:** Digite o nome do produto. Este deverá ser exclusivo no catálogo de produtos.

**Tipo de Produto - Notas:** Esses campos são opcionais. Você pode usá-los para identificar ainda mais o produto.

**Excluir:** Não marque esta caixa de seleção.

- <span id="page-51-2"></span>**2d** Clique em *Avançar* para exibir a página de Resumo e clique em *Concluir* para adicionar o produto ao catálogo.
- **2e** Repita da [Etapa 2b](#page-51-1) a [Etapa 2d](#page-51-2) para criar outros produtos do catálogo.
- **2f** Quando tiver concluído, clique em *Gerenciamento de Licença* (no caminho de navegação no alto da página) para retornar à página Gerenciamento de Licença.
- **3** Crie seus registros de compra. Para fazer isso:
	- **3a** No painel Gerenciamento de Licença, clique em *Registros de Compra*.
	- **3b** Clique em *Novo* > *Registro de Compra* para abrir o Assistente de Criação de Novo Registro de Compra.
	- **3c** Preencha os campos a seguir:

**Número de PO:** Especifique o número da ordem de compra ou da fatura associado à compra do produto de software.

**Data do pedido:** Selecione a data em que o software foi comprado.

**Destinatário - Revendedor:** Esses campos são opcionais. Você pode usá-los para identificar ainda mais o registro de compra.

- **3d** Clique em Avançar para exibir a página Resumo.
- **3e** Marque a caixa *Definir Propriedades Adicionais* e clique em Concluir para criar o registro de compra e exibir sua página Detalhes da Compra.

<span id="page-52-1"></span>**3f** Clique em *Adicionar* para exibir a caixa de diálogo Adicionar Detalhe de Compra e, em seguida, preencha os seguintes campos:

**Produto:** Clique em **q** para procurar e selecionar o produto do catálogo que representa um produto de software que você queira incluir no registro de compra.

**Quantidade:** Especifique a quantidade do produto comprado. Por exemplo, se o produto do catálogo que você selecionou é Produto A - pacote com 10 unidades e a ordem de compra se referia a 5 pacotes com 10 unidades do Produto A, especifique 5.

**Preço Unitário Sugerido - Preço Estendido:** Esses campos são necessários. Especifique o preço sugerido, o preço pago por unidade e o preço estendido.

**Nº da Fatura - Comentários:** Esses campos são opcionais. Você pode usá-los para identificar melhor a compra.

- <span id="page-52-2"></span>**3g** Clique em *OK*.
- **3h** Repita da [Etapa 3f](#page-52-1) à [Etapa 3g](#page-52-2) para adicionar outros produtos ao registro de compra.
- **4** Prossiga com a próxima seção, [Criando produtos licenciados](#page-52-0).

### <span id="page-52-0"></span>**5.3.2 Criando produtos licenciados**

Depois de registrar suas compras de software criando registros de compra e produtos do catálogo (se necessário), você precisará criar produtos licenciados e associar a eles os produtos descobertos e os produtos do catálogo adequados. O produto licenciado então refletirá o número total de licenças e instalações do produto.

Para criar produtos licenciados e associá-los aos produtos descobertos e produtos do catálogo:

- **1** No ZENworks Control Center, clique na guia *Gerenciamento de Bens* e, em seguida, clique na guia *Gerenciamento de Licença*.
- **2** No painel Gerenciamento de Licença, clique em *Produtos Licenciados*.

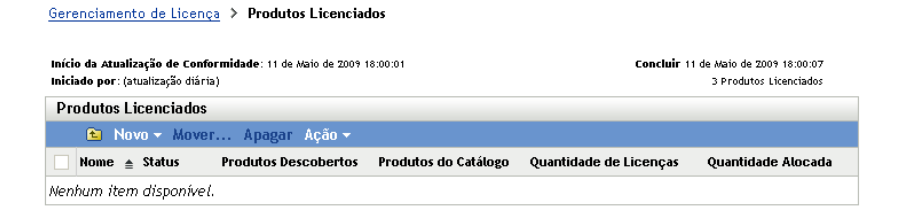

**3** No painel Produtos Licenciados, clique em *Ação > Reconciliação Automática: Criar Produtos Licenciados* para iniciar o Assistente de Reconciliação Automática. Preencha o assistente usando informações da tabela a seguir para preencher os campos.

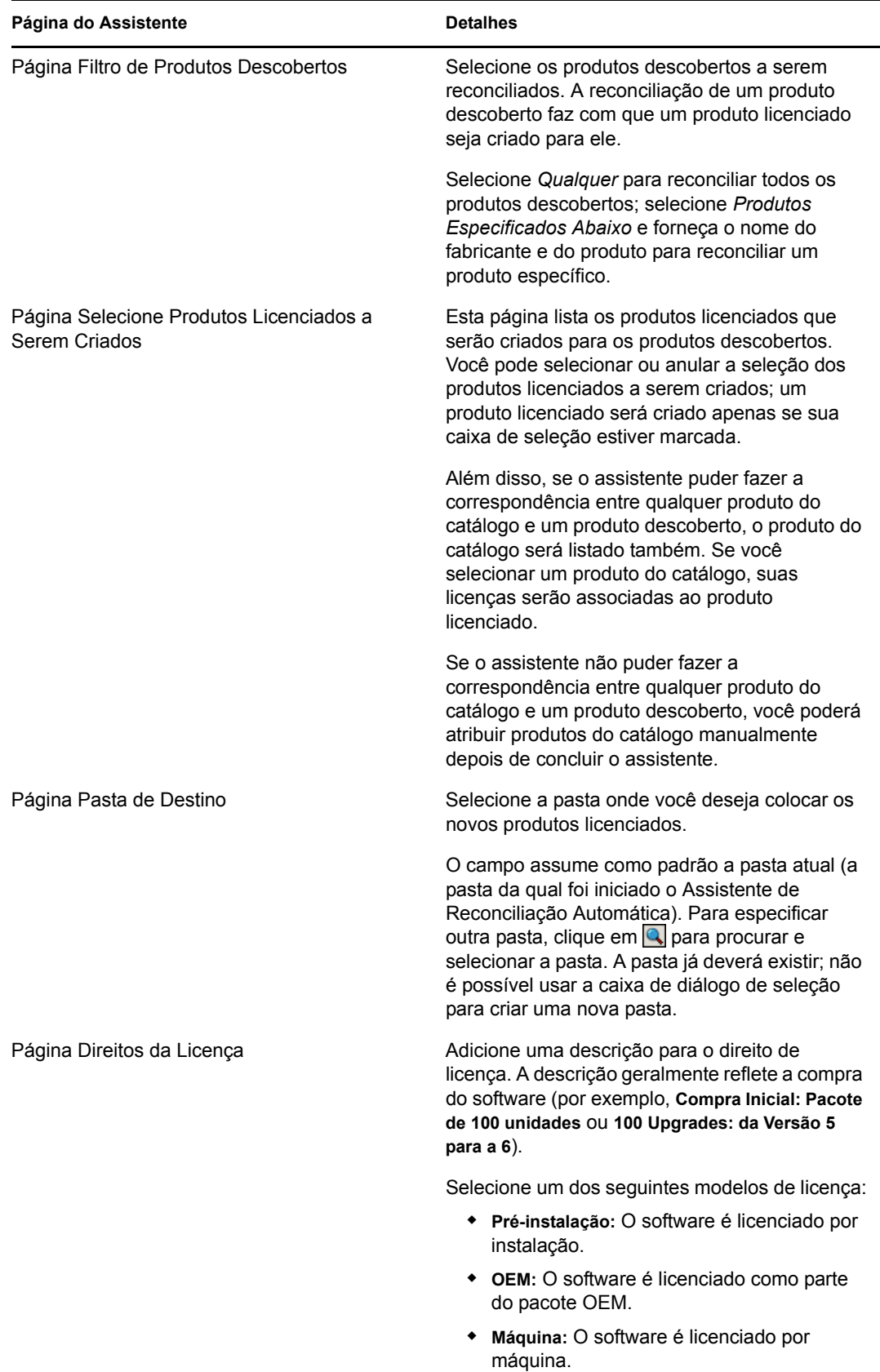

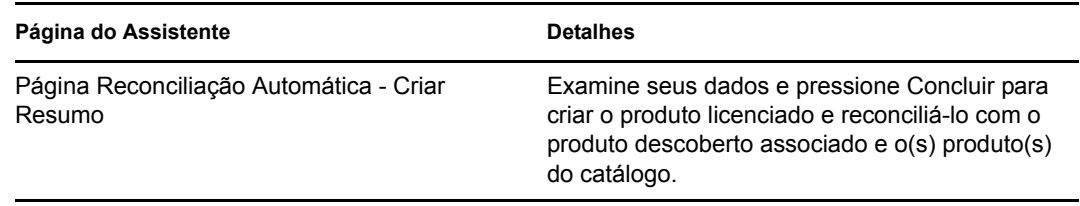

**4** Continue na próxima seção, [Vendo dados de conformidade,](#page-54-0) para obter informações sobre como monitorar a conformidade.

### <span id="page-54-0"></span>**5.3.3 Vendo dados de conformidade**

É possível usar duas telas para monitorar o status da conformidade dos seus produtos licenciados. Você pode ver a página Produtos Licenciados para obter um resumo do status da conformidade de todos os produtos ou pode gerar o relatório Conformidade de Software para ver informações mais detalhadas.

- ["Vendo o resumo do status da conformidade" na página 55](#page-54-1)
- ["Gerando o relatório de conformidade do software" na página 55](#page-54-2)

#### <span id="page-54-1"></span>**Vendo o resumo do status da conformidade**

- **1** No ZENworks Control Center, clique na guia *Gerenciamento de Bens* e, em seguida, clique na guia *Gerenciamento de Licença*.
- **2** No painel Gerenciamento de Licença, clique em *Produtos Licenciados* para exibir a página Produtos Licenciados.

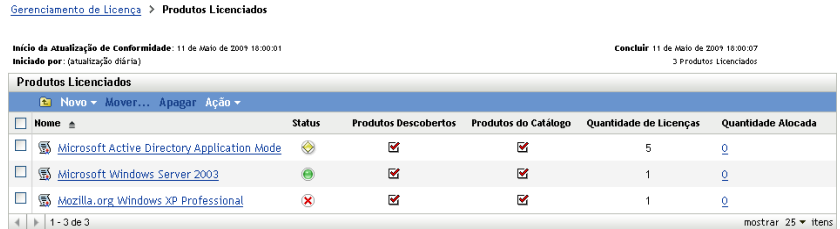

A lista Produtos Licenciados exibe todos os produtos licenciados e o status de sua conformidade atual:

- O produto de software está licenciado apropriadamente. O número de licenças compradas é igual ao número de instalações.
- O produto de software está superlicenciado. Há mais licenças compradas do que instalações.
- O produto de software está sublicenciado. Há menos licenças compradas do que instalações.

#### <span id="page-54-2"></span>**Gerando o relatório de conformidade do software**

- **1** No ZENworks Control Center, clique na guia *Gerenciamento de Bens* e, em seguida, clique na guia *Gerenciamento de Licença*.
- **2** No painel Gerenciamento de Licença, clique em *Relatórios de Gerenciamento de Licenças*.

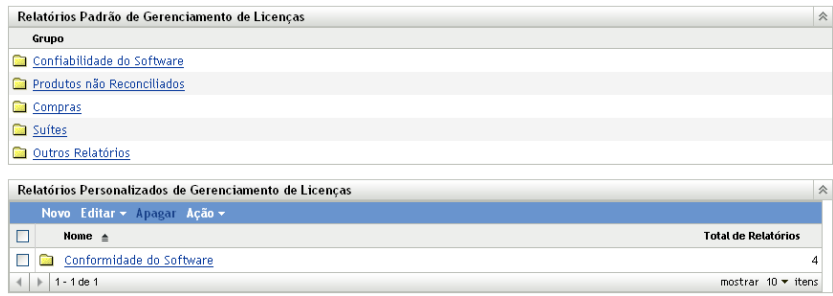

- **3** No painel Relatórios Padrão de Gerenciamento de Licenças, clique em *Conformidade do Software*.
- **4** No painel Relatórios, clique em *Relatório de Conformidade*.

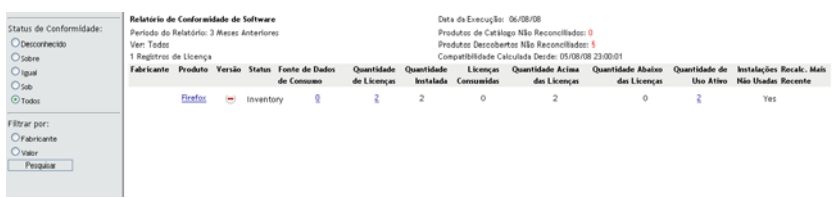

Um relatório é exibido contendo os dados de conformidade por licença. Os dados podem ser filtrados por status de conformidade, fabricante e valor ou critérios demográficos. Vá para *Quantidade de Licenças* para ver os detalhes de conformidade de um produto licenciado específico. Para obter informações sobre outros relatórios, consulte a *[Referência do Asset](#page-0-0)  [Inventory do ZENworks 10](#page-0-0)* .

# <span id="page-56-0"></span><sup>6</sup>**Desativação de dispositivo**

Se você desativar um dispositivo, ele será removido da sua Zona de Gerenciamento do ZENworks. O descarte de um dispositivo é diferente de sua exclusão. Quando você descarta um dispositivo, seu GUID é retido (ao contrário de quando o dispositivo é apagado, o que também apaga seu GUID). Como resultado, todas as informações do inventário serão retidas e poderão ser avaliadas, mas todas as atribuições (pasta, definições de configuração etc.) serão removidas. Se você anular o descarte do dispostivo posteriormente, suas atribuições serão restauradas. Você pode desativar dispositivos gerenciados e inventariados.

- [Seção 6.1, "Desativando um dispositivo gerenciado" na página 57](#page-56-1)
- [Seção 6.2, "Desativando um dispositivo somente inventariado" na página 58](#page-57-0)

# <span id="page-56-1"></span>**6.1 Desativando um dispositivo gerenciado**

Para desativar ou anular a desativação de um dispositivo gerenciado:

- **1** No ZENworks Control Center, clique na guia *Dispositivos*.
- **2** Clique no link sublinhado ao lado da pasta *Servidores* ou *Estações de Trabalho* para exibir a lista de servidores ou estações de trabalho existentes no seu sistema ZENworks.

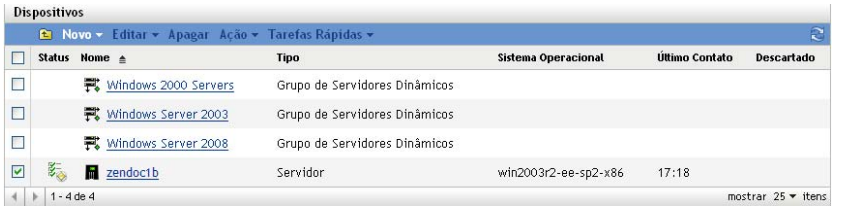

**3** Marque a caixa de seleção ao lado do servidor ou da estação de trabalho (você pode selecionar vários dispositivos).

Antes de desativar um servidor principal do ZENworks, você deve primeiro rebaixá-lo. Para obter mais informações, consulte "Mudando os relacionamentos pai-filho dos servidores principais" (Mudando os relacionamentos pai-filho dos servidores principais) na *[Referência do](#page-0-0)  [Administrador do Sistema ZENworks 10 Management](#page-0-0)*.

**4** Clique em *Ação* > Descartar Dispositivo.

ou

Clique em *Ação* > *Anular Descarte*.

O ícone é exibido na coluna *Status* da lista *Servidores* ou *Estações de Trabalho* para os dispositivos desativados. Você pode passar o mouse sobre o horário para ver a data e o horário completos.

## <span id="page-57-0"></span>**6.2 Desativando um dispositivo somente inventariado**

Para desativar ou anular a desativação de um dispositivo somente inventariado:

- **1** No ZENworks Control Center, clique em *Dispositivos > Inventariado*.
- **2** Clique no link sublinhado ao lado da pasta *Servidores* ou *Estações de Trabalho* para exibir a lista de servidores ou estações de trabalho existentes no seu sistema ZENworks.

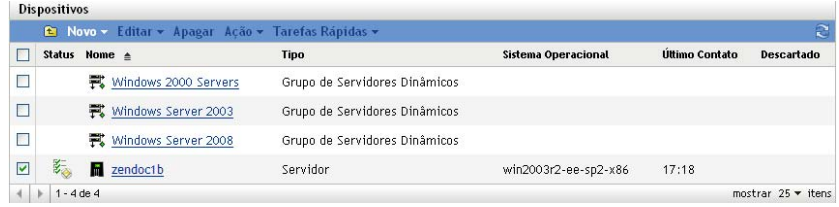

- **3** Marque a caixa de seleção ao lado do servidor ou da estação de trabalho que deseja desativar ou da qual deseja anular a desativação (você pode selecionar vários dispositivos).
- **4** Clique em *Ação* > *Descartar Dispositivo*.

ou

Clique em *Ação* > *Anular Descarte do Dispositivo*.

O ícone é exibido na coluna *Status* da lista *Servidores* ou *Estações de Trabalho* para os dispositivos desativados. Você pode passar o mouse sobre o horário para ver a data e o horário completos.

# <span id="page-58-0"></span><sup>7</sup>**Mensagens e relatórios do sistema**

O Novell® ZENworks® 10 Asset Management permite monitorar a atividade na sua Zona de Gerenciamento por meio de mensagens e relatórios do sistema.

- [Seção 7.1, "Vendo mensagens do sistema" na página 59](#page-58-1)
- [Seção 7.2, "Criando uma lista de vigias" na página 61](#page-60-1)
- <span id="page-58-3"></span>[Seção 7.3, "Gerando relatórios" na página 62](#page-61-0)

## <span id="page-58-1"></span>**7.1 Vendo mensagens do sistema**

O sistema ZENworks gera mensagens normais (informativas), de aviso e de erro para ajudá-lo a monitorar as atividades, como a distribuição de softwares e a aplicação de políticas.

Cada Servidor ZENworks e ZENworks Adaptive Agent cria um registro das atividades associadas. Essas mensagens são exibidas no ZENworks Control Center em diversas áreas:

- **Registro das Mensagens do Sistema:** O registro de mensagens do sistema, localizado na página Informações do Sistema (guia *Configuração*), exibe mensagens de todos os Servidores ZENworks e Adaptive Agents da zona.
- **Registro de Mensagens de Dispositivo:** Um registro de mensagens de dispositivo, localizado na página Resumo de um servidor ou estação de trabalho, exibe mensagens geradas pelo Servidor ZENworks ou Adaptive Agent. Por exemplo, o registro de mensagem de Estação de Trabalho1 inclui todas as mensagens geradas pelo Adaptive Agent na Estação de Trabalho1.

### <span id="page-58-2"></span>**7.1.1 Vendo um resumo das mensagens**

Você pode ver um resumo que mostre o número de mensagens geradas para os da sua zona.

**1** No ZENworks Control Center, clique na guia *Início*.

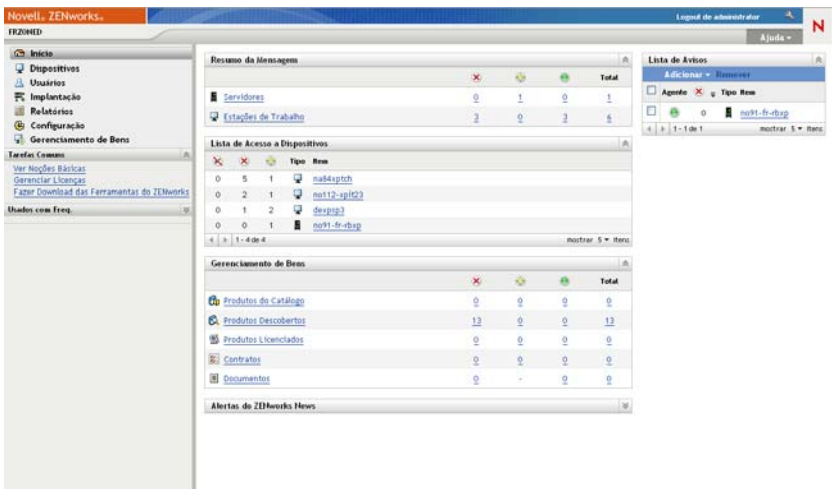

O painel Resumo da Mensagem exibe o status de todos os em sua Zona de Gerenciamento. Por exemplo, se dois servidores tiverem mensagens críticas não confirmadas (mensagens que você ou outro administrador ainda não tenha confirmado como vistas), a coluna  $\times$ exibirá o número 2. É possível fazer o seguinte com o resumo:

- Clique em um tipo de objeto para exibir sua pasta raiz. Por exemplo, clique em *Servidores* para exibir a pasta raiz Servidores (/Servidores).
- Para qualquer tipo de objeto, clique no número em uma de suas colunas de status ( $\times$ ) para exibir uma lista de todos os objetos que têm esse status no momento. Por exemplo, para ver a lista de servidores com status normal, clique no número na coluna .
- Para qualquer tipo de objeto, clique no número na coluna *Total* para exibir todos os objetos com mensagens críticas, de aviso ou normais. Por exemplo, clique em *Contagem* Total de *Servidores* para exibir uma lista de todos os servidores que têm algum tipo de mensagem.

### <span id="page-59-0"></span>**7.1.2 Confirmando mensagens**

Uma mensagem permanece em um registro de mensagens até que seja confirmada. Você pode confirmar mensagens individuais ou todas as mensagens no registro de mensagens de uma só vez.

- **1** No ZENworks Control Center, clique na guia *Dispositivos*.
- **2** Navegue na pasta Servidores até localizar um Servidor ZENworks.
- **3** Clique no servidor para exibir seus detalhes.

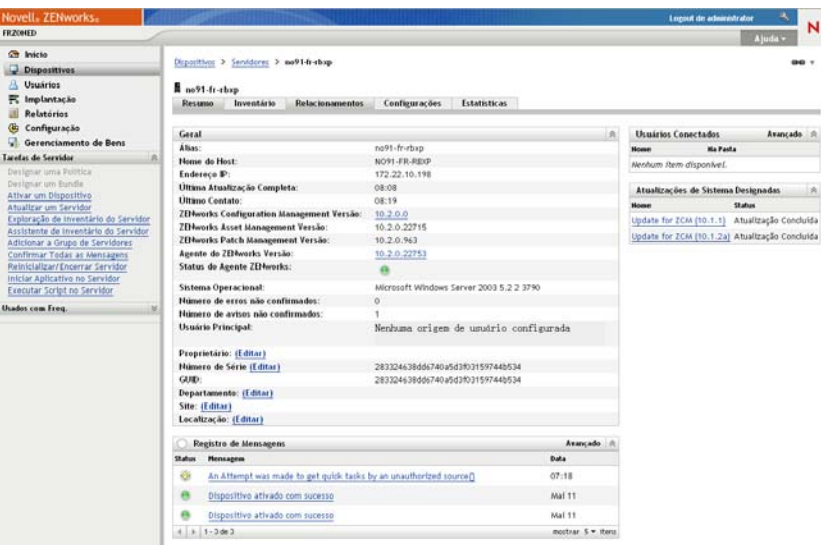

**4** Na guia *Resumo*, localize o painel Registro de Mensagens.

Esse painel lista todas as mensagens (informativas, de aviso e de erro) geradas pelo Servidor ZENworks. A tabela a seguir explica as várias maneiras de confirmar e apagar mensagens.

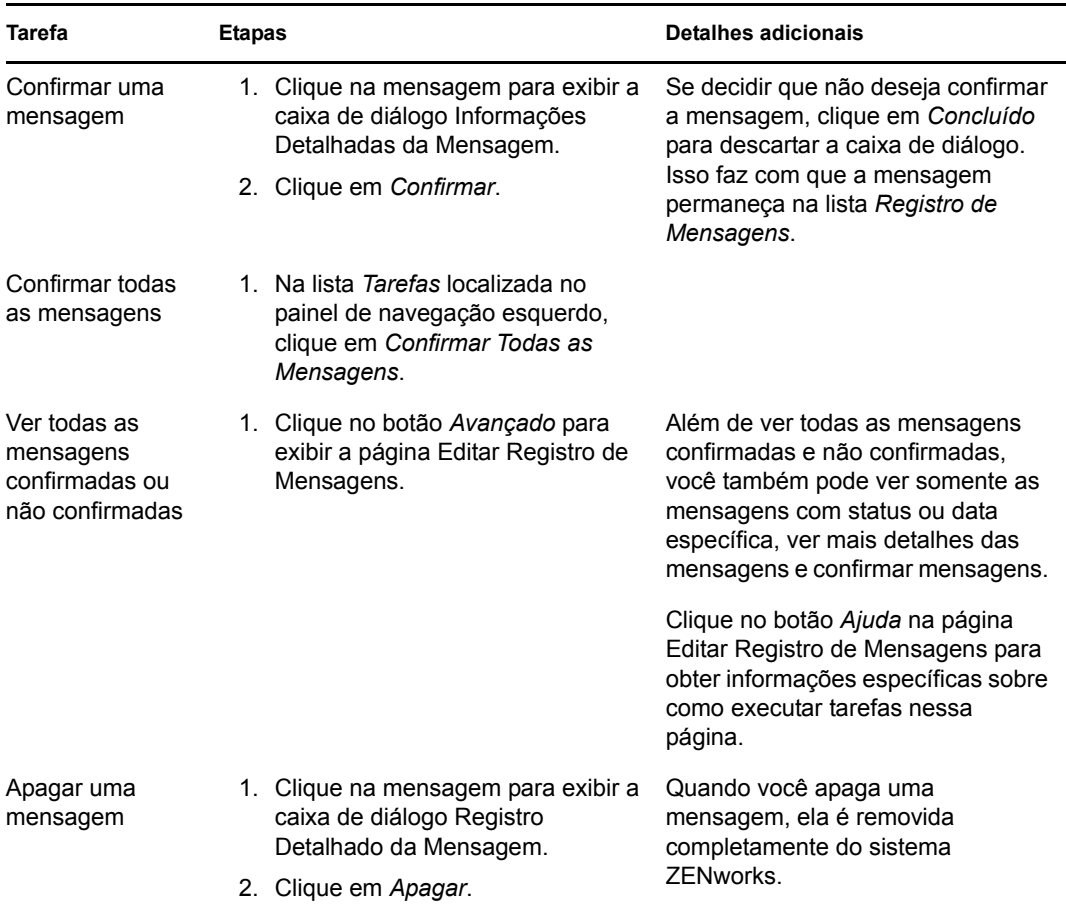

Você também pode usar o comando messages-acknowledge. Para obter mais informações, consulte "Comandos de mensagem" na *[Referência de Utilitários de Linha de Comando do](#page-0-0)  [ZENworks 10 Asset Management](#page-0-0)*.

### <span id="page-60-0"></span>**7.1.3 Onde encontrar mais informações**

Para obter mais informações sobre as mensagens do sistema, consulte "Registro de Mensagens" na *[Referência do Administrador do Sistema ZENworks 10 Management](#page-0-0)*.

# <span id="page-60-2"></span><span id="page-60-1"></span>**7.2 Criando uma lista de vigias**

Se você tiver servidores ou estações de trabalho cujo status queira monitorar de forma mais rigorosa, poderá adicioná-los à Lista de Avisos. Essa lista fornece as seguintes informações:

- **Agente Auth:** Para servidores e estações de trabalho, exibe se o ZENworks Adaptive Agent do dispositivo está conectado no momento ( $\Theta$ ) ou desconectado ( $\Theta$ ).
- : Exibe se o objeto tem ou não mensagens críticas.
- **Tipo:** Exibe um ícone que representa o tipo do objeto. Por exemplo, um dispositivo pode ter o ícone para mostrar que é um servidor. Você pode passar o mouse sobre o ícone para ver uma descrição.

 **Nome:** Exibe o nome do objeto. Você pode clicar no nome para ir para o registro de mensagens do objeto.

Para adicionar um dispositivo à Lista de Avisos:

**1** No ZENworks Control Center, clique na guia *Início*.

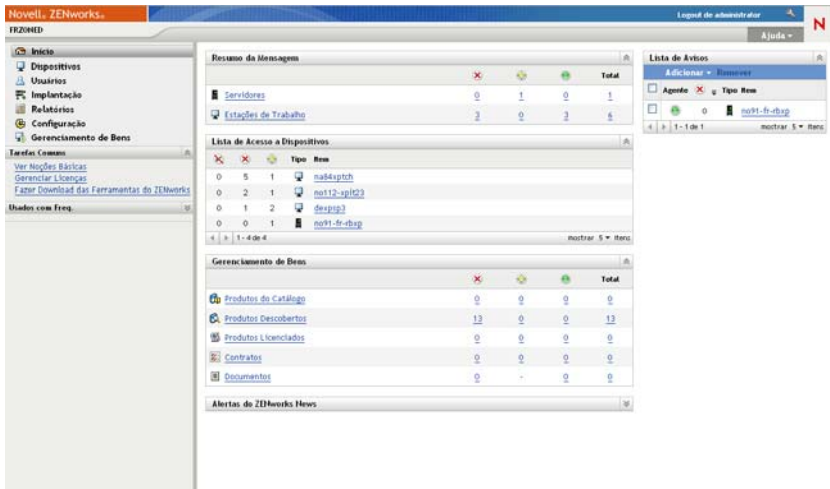

- **2** No painel Lista de Avisos, clique em *Adicionar* > *Dispositivo*.
- **3** Na caixa de diálogo de seleção, selecione o objeto desejado e clique em *OK* para adicioná-lo à Lista de Avisos.

<span id="page-61-1"></span>Por exemplo, se estiver adicionando servidores, procure e selecione um servidor.

Os objetos permanecem na Lista de Vigias até que sejam removidos.

### <span id="page-61-0"></span>**7.3 Gerando relatórios**

O ZENworks Asset Management usa o Servidor de Relatório do ZENworks para gerar relatórios para a sua Zona de Gerenciamento. É possível usar relatórios predefinidos ou personalizados.

Para acessar os relatórios:

**1** No ZENworks Control Center, clique na guia *Relatórios*.

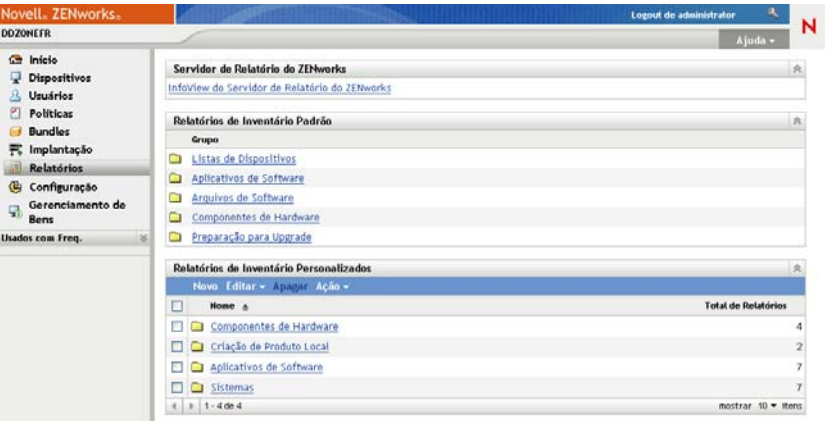

**2** No painel Servidor de Relatório do ZENworks, clique em *InfoView do Servidor de Relatório do ZENworks* para iniciar o InfoView do Servidor de Relatório do ZENworks. A página InfoView do Servidor de Relatório do ZENworks é exibida e mostra *Lista de Documentos* como a tela inicial.

A tabela a seguir explica as diversas tarefas que podem ser executadas no InfoView do Servidor de Relatórios do ZENworks.

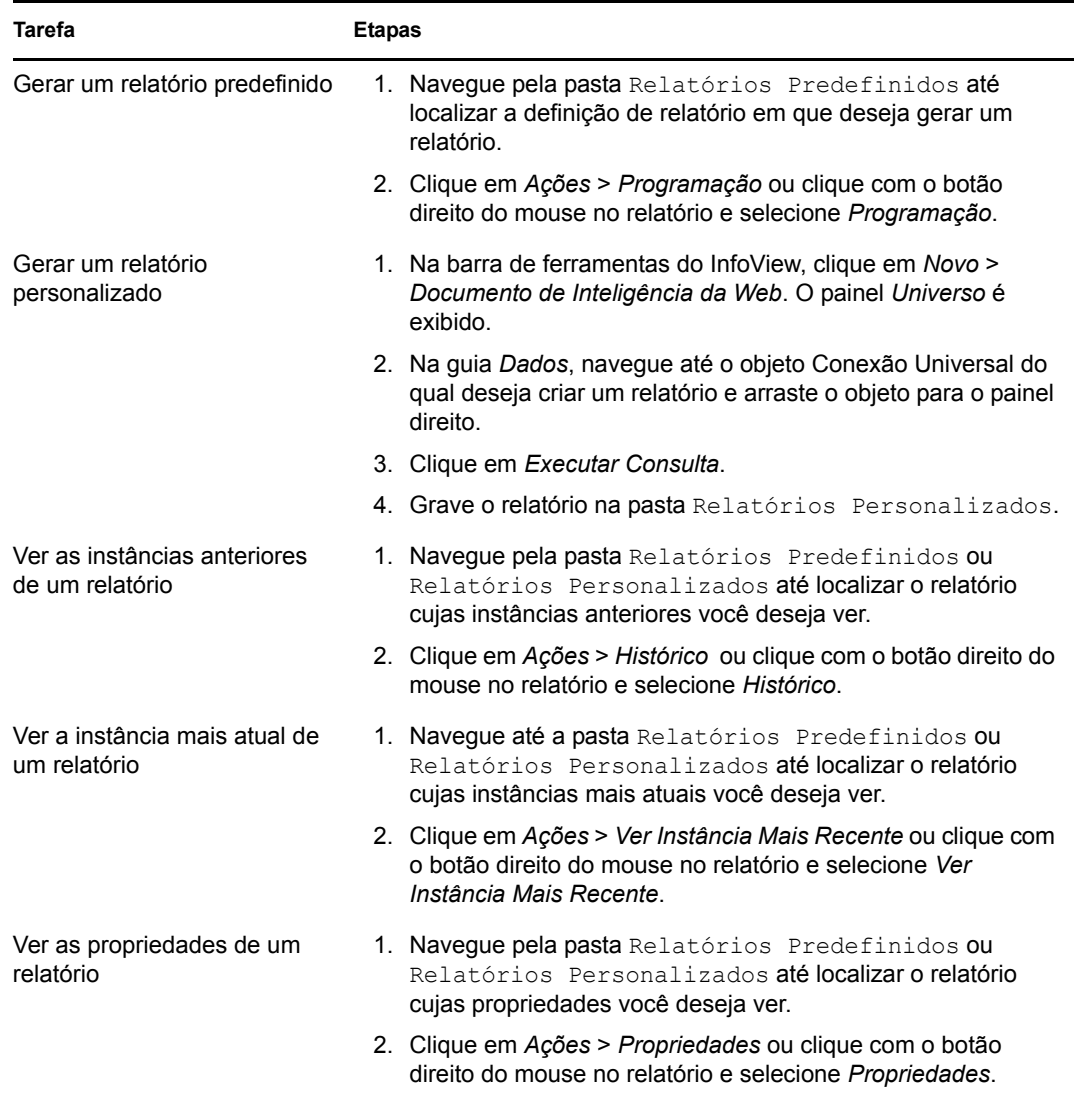

Você também pode usar o comando report-generate-now, bem como outros comandos de relatório, no utilitário zman para gerenciar relatórios. Para obter mais informações, consulte "Comandos de relatório" na *[Referência de Utilitários de Linha de Comando do ZENworks 10 Asset](#page-0-0)  [Management](#page-0-0)*.

Para obter mais informações sobre a geração de relatórios, consulte a *[Referência de Relatórios do](#page-0-0)  [Sistema ZENworks 10 Asset Management](#page-0-0)*.